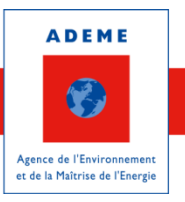

# **PLATEFORME DE RECUEIL DES AUDITS ENERGETIQUES MANUEL UTILISATEUR**

## Table des matières

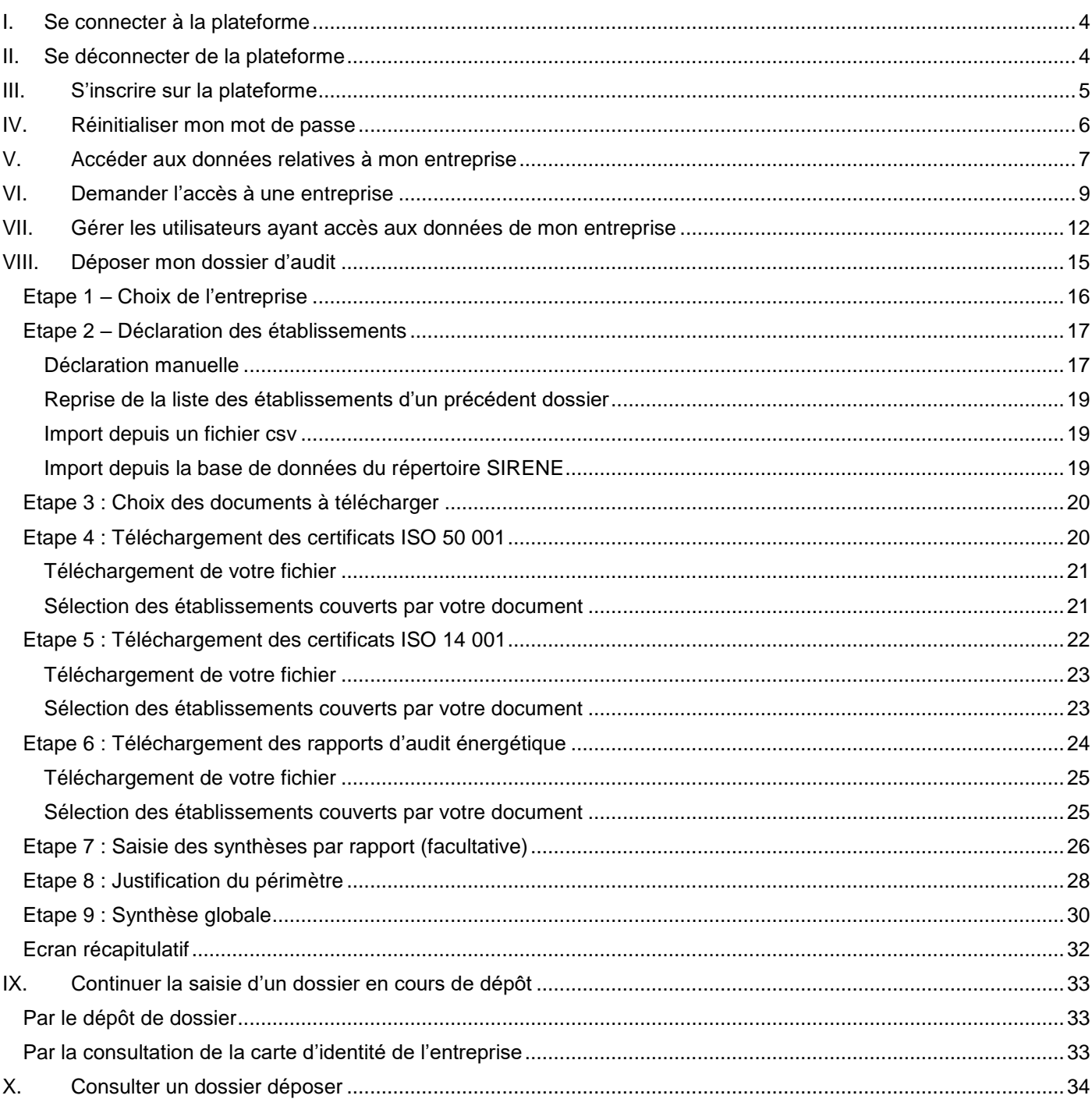

## Table des figures

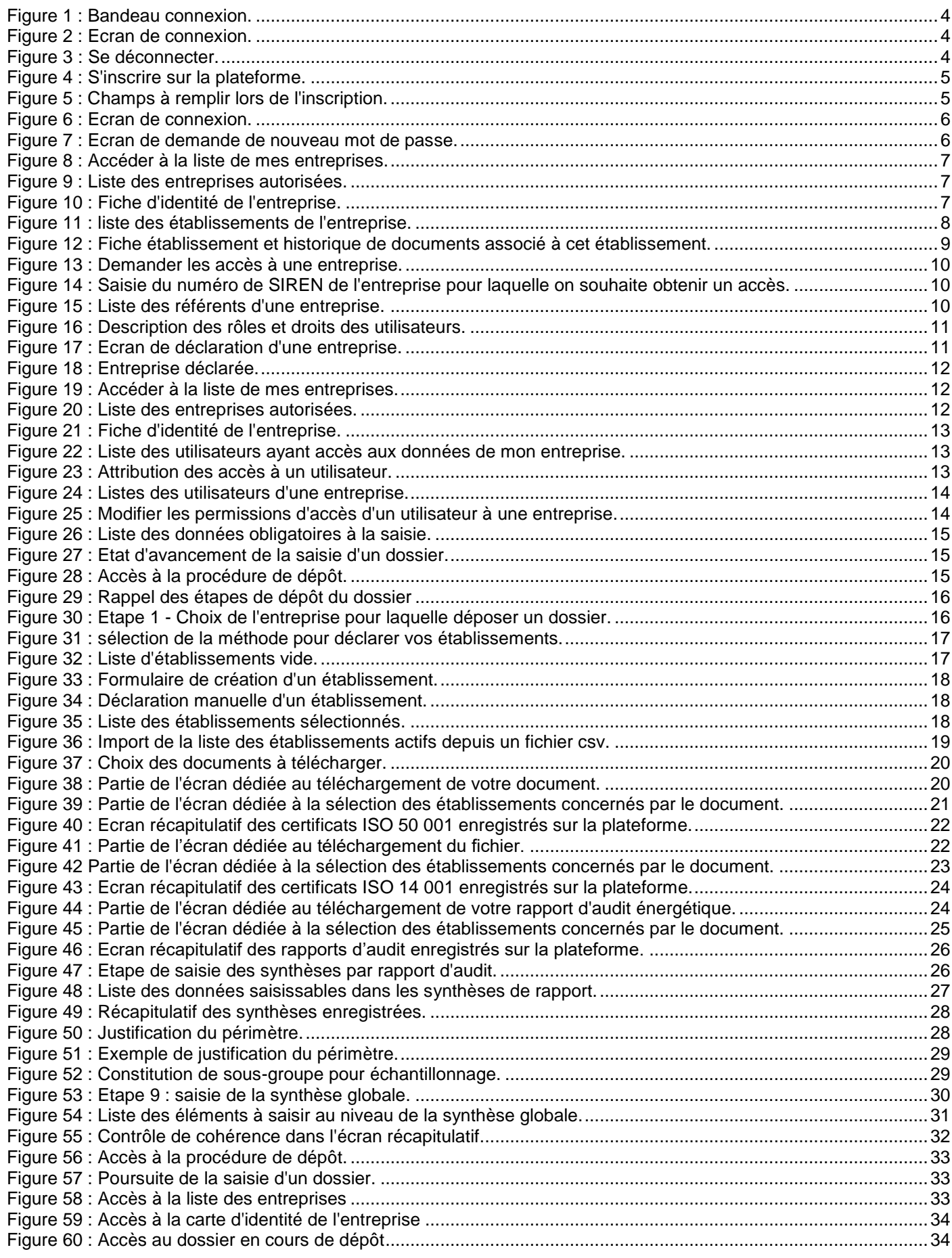

## <span id="page-3-0"></span>**I. Se connecter à la plateforme**

L'accès à l'écran de connexion se fait par le lien « SE CONNECTER » présent sur la plateforme dans la partie haute de l'application.

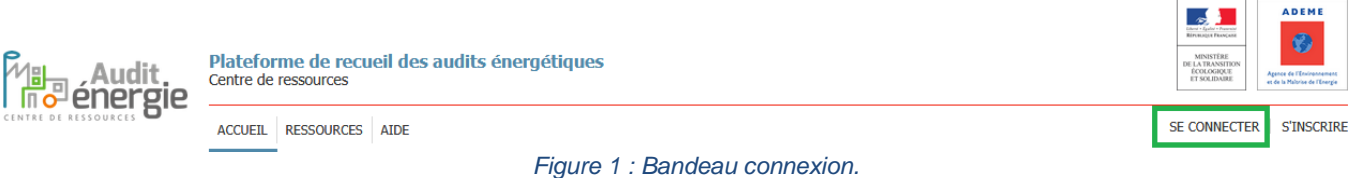

<span id="page-3-2"></span>Pour se connecter, il est nécessaire de saisir les informations demandées dans le formulaire et de cliquer sur le bouton « Se connecter ».

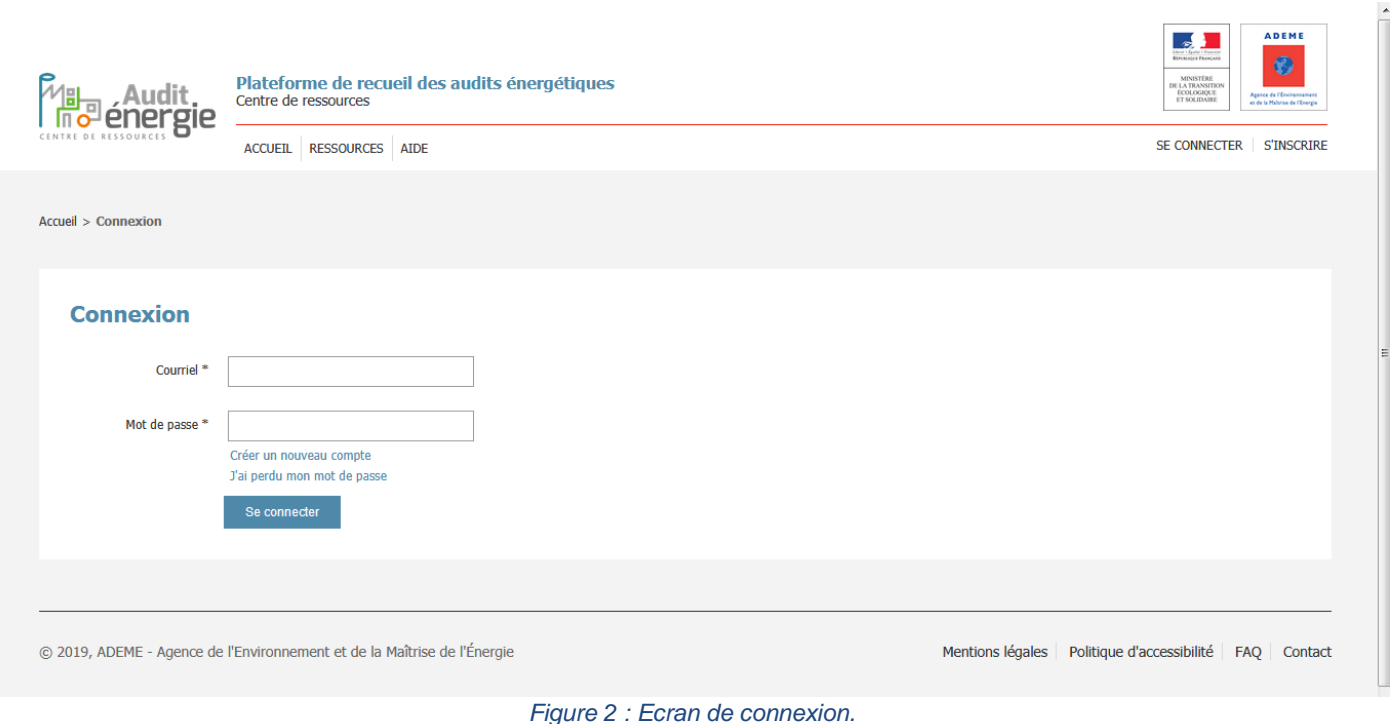

## <span id="page-3-3"></span><span id="page-3-1"></span>**II. Se déconnecter de la plateforme**

La déconnexion de l'application est possible au travers de l'icône utilisateur présente dans le bandeau. Après la déconnexion, vous êtes renvoyé sur la page d'accueil.

**EXAMPLE ADENE** 

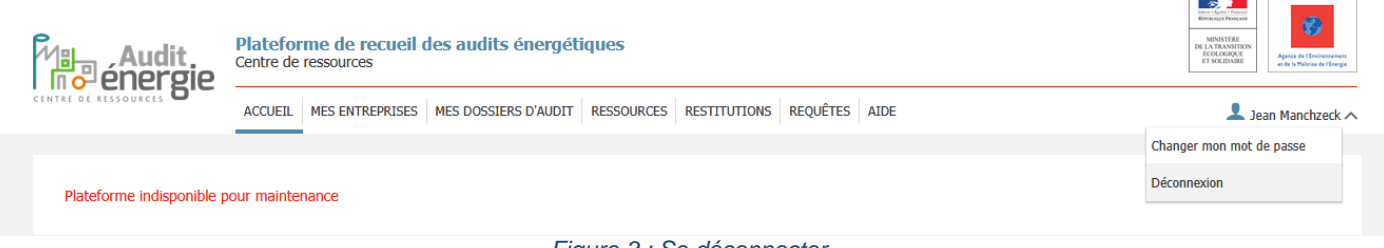

*Figure 3 : Se déconnecter.*

<span id="page-3-4"></span>Une déconnexion automatique est également réalisée suite à une longue inactivité de votre part sur la plateforme. Un message vous préviendra avant déconnexion.

Vous pourrez donc refuser la déconnexion et vous resterez ainsi sur la page en cours.

Si vous acceptez la déconnexion, vous êtes déconnecté et renvoyé sur la page d'accueil.

## <span id="page-4-0"></span>**III.S'inscrire sur la plateforme**

Pour procéder au dépôt d'un dossier d'audit, il est nécessaire au préalable d'être inscrit sur la plateforme. L'inscription se fait par le lien « S'INSCRIRE » présent dans la partie haute de l'application. Ce lien n'est accessible que si vous n'êtes pas déjà connecté à l'application.

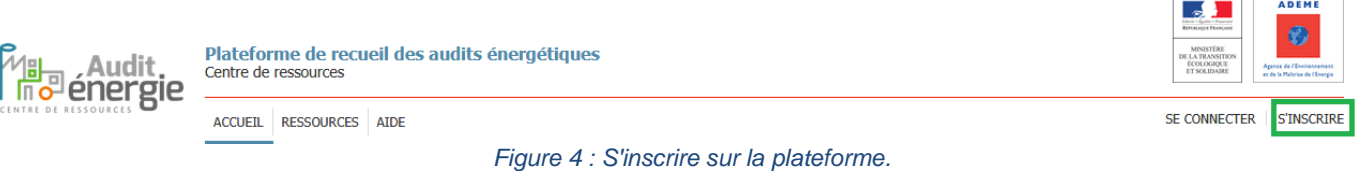

<span id="page-4-1"></span>Pour s'inscrire, il est nécessaire de saisir les informations demandées dans le formulaire.

## **Inscription**

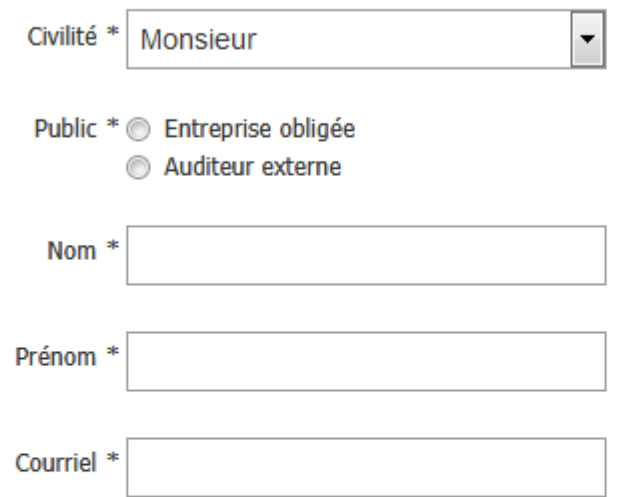

Une adresse électronique valide. Le système enverra tous les courriels à cette adresse. L'adresse électronique ne sera rendue publique et ne sera utilisée que pour la réception d'un nouveau mot de passe ou pour la réception de certaines notifications désirées

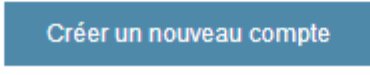

\* Informations obligatoires

*Figure 5 : Champs à remplir lors de l'inscription.*

<span id="page-4-2"></span>Une fois les informations renseignées et le formulaire validé, vous recevrez un email pour finaliser l'inscription. Cet email contient un lien sur lequel il est nécessaire de cliquer pour activer votre inscription.

Il arrive néanmoins que cet email soit considéré comme un spam : pensez à vérifier vos spams si vous n'avez pas reçu cet email.

Dans l'éventualité où ce mail ne vous serait pas parvenu, prenez contact avec le support de l'application : [support.audit-energie@ademe.fr](mailto:support.audit-energie@ademe.fr)

## <span id="page-5-0"></span>**IV.Réinitialiser mon mot de passe**

En cas de mot de passe oublié, il est possible de générer un nouveau mot de passe en cliquant sur le lien « J'ai perdu mon mot de passe » de l'écran de connexion (cf. [I\)](#page-3-0).

 $\overline{a}$ 

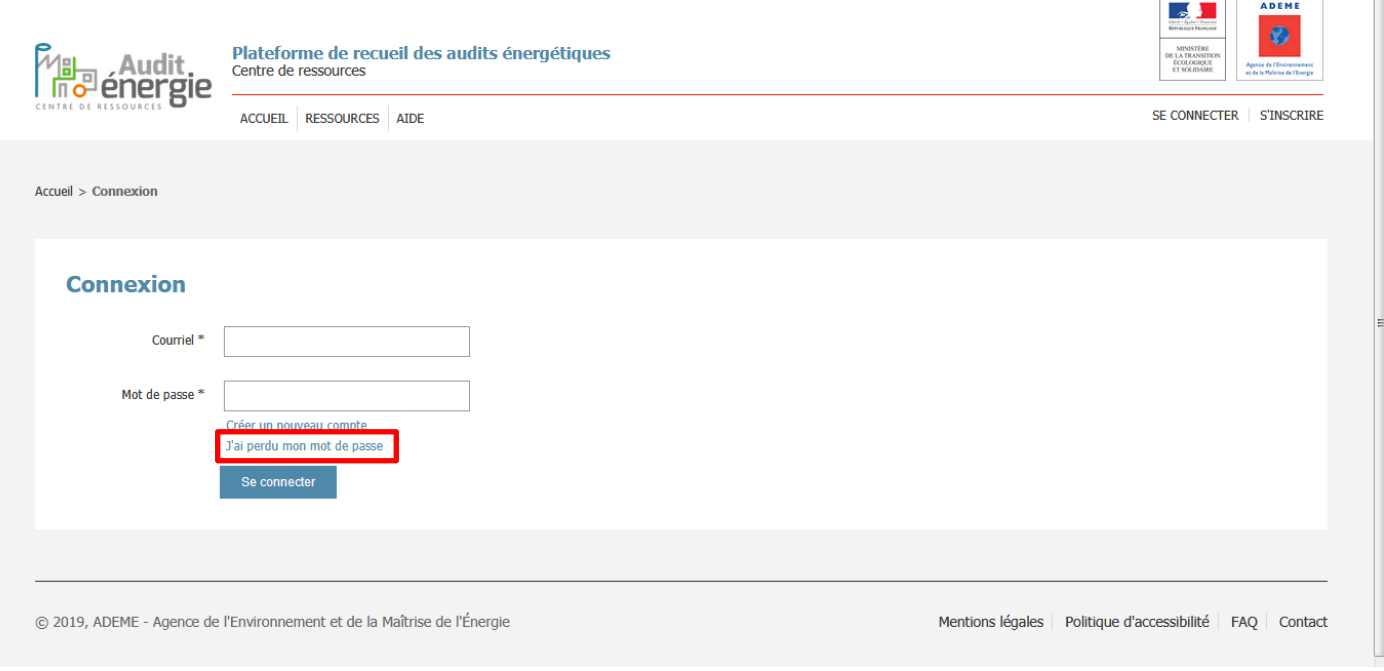

*Figure 6 : Ecran de connexion.*

<span id="page-5-1"></span>Pour réinitialiser son mot de passe, il est nécessaire d'indiquer son adresse email puis de cliquer sur « Réinitialiser mon mot de passe » :

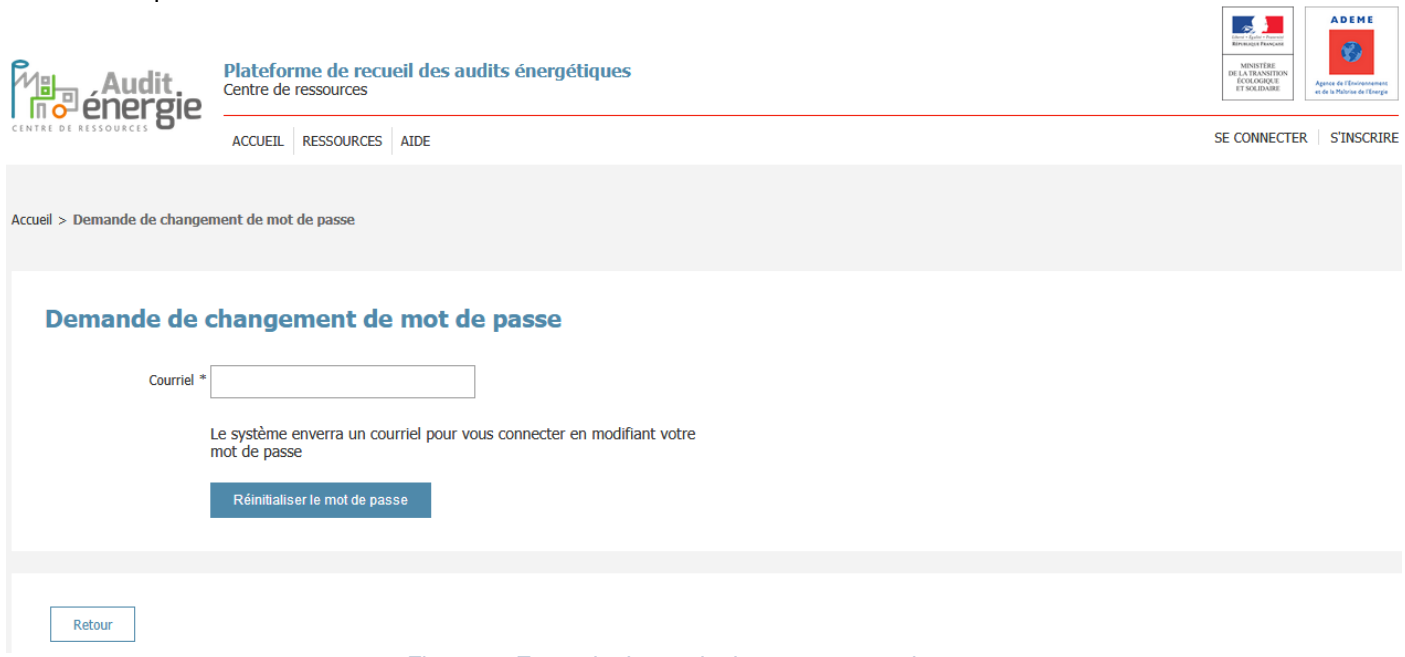

*Figure 7 : Ecran de demande de nouveau mot de passe.*

<span id="page-5-2"></span>Vous recevrez un email pour finaliser le changement de mot de passe. Cet email contient un lien sur lequel il est nécessaire de cliquer pour modifier votre mot de passe.

Il arrive que cet email soit considéré comme un spam : pensez à vérifier vos spams si vous n'avez pas reçu cet email. Dans l'éventualité où ce mail ne vous serait pas parvenu, prenez contact avec le support de l'application : [support.audit-energie@ademe.fr](mailto:support.audit-energie@ademe.fr)

## <span id="page-6-0"></span>**V. Accéder aux données relatives à mon entreprise**

Il est possible d'accéder à toutes les données relatives à une entreprise via sa fiche entreprise. Pour accéder à la fiche entreprise, il est nécessaire de consulter la liste des entreprises.

Cette liste est accessible par le menu « Mes entreprises » / « Accéder à la liste de mes entreprises ».

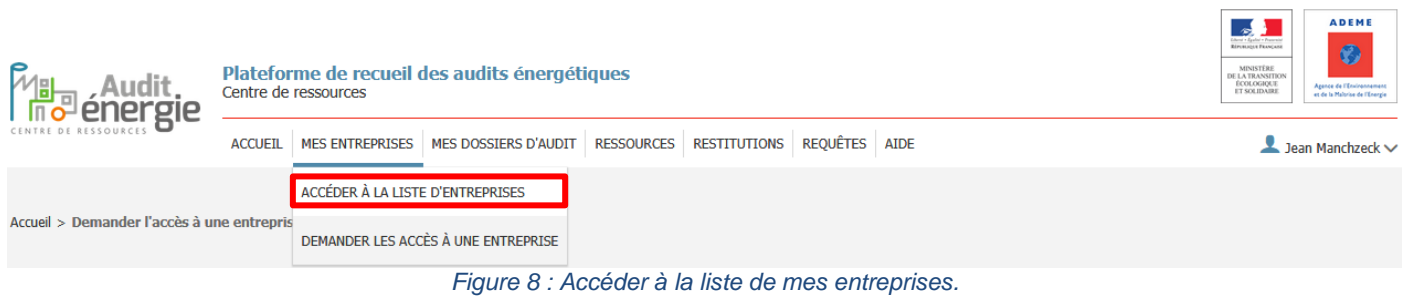

**THE CARE ADENE** 

#### <span id="page-6-1"></span>Puis cliquer sur le bouton «Voir l'entreprise » pour accéder à la fiche d'identité de l'entreprise :

<span id="page-6-2"></span>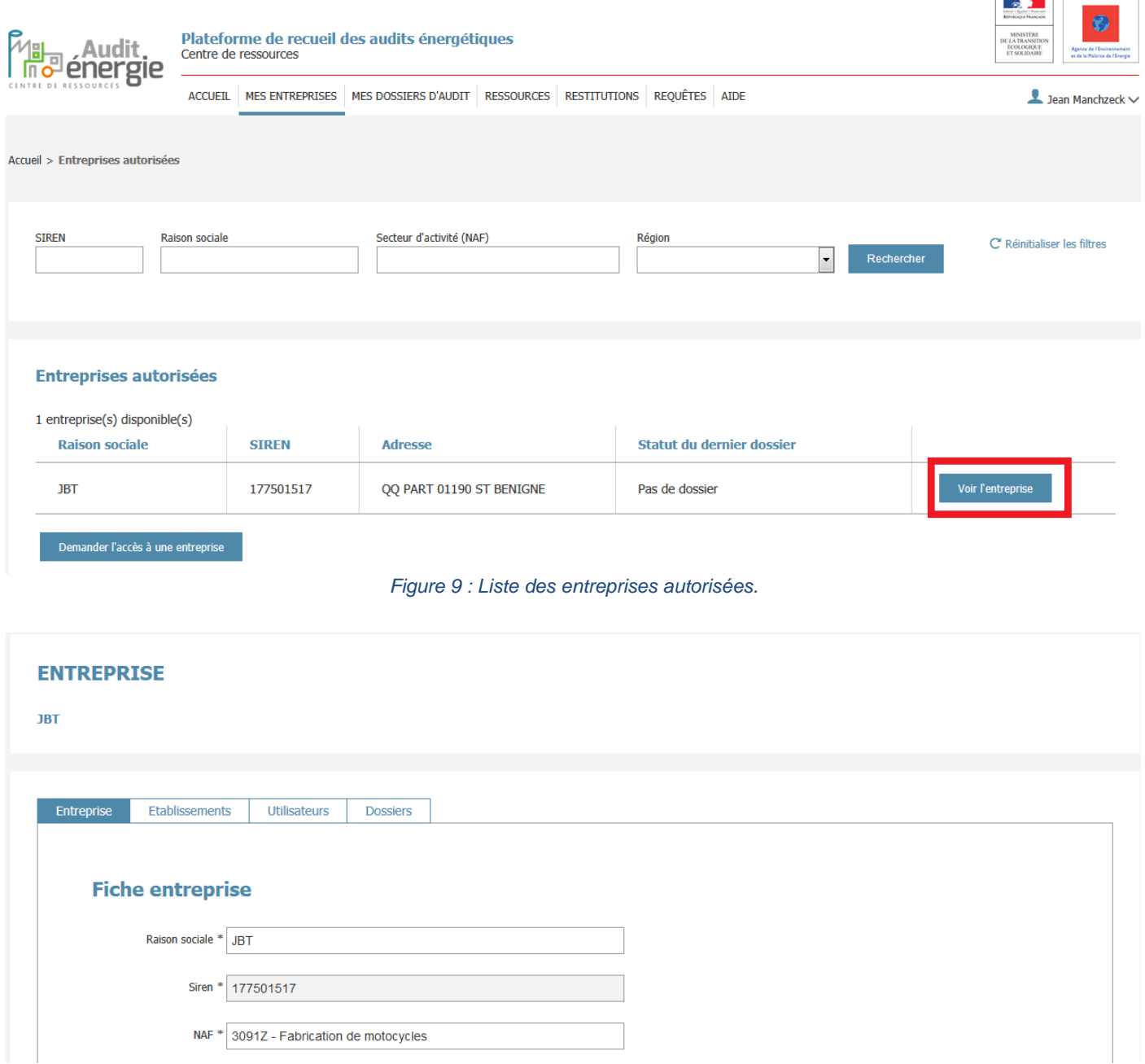

<span id="page-6-3"></span>*Figure 10 : Fiche d'identité de l'entreprise.*

La fiche entreprise comporte 4 onglets :

- Entreprise, qui permet de consulter / mettre à jour les informations relatives à l'entreprise,
- Etablissements, qui permet de consulter la liste des établissements,
- Utilisateurs, qui permet de consulter / modifier les autorisations d'accès des utilisateurs,
- Dossiers, qui permet de consulter / modifier les dossiers de l'entreprise.

L'onglet établissement permet d'accéder à la liste des établissements de l'entreprise :

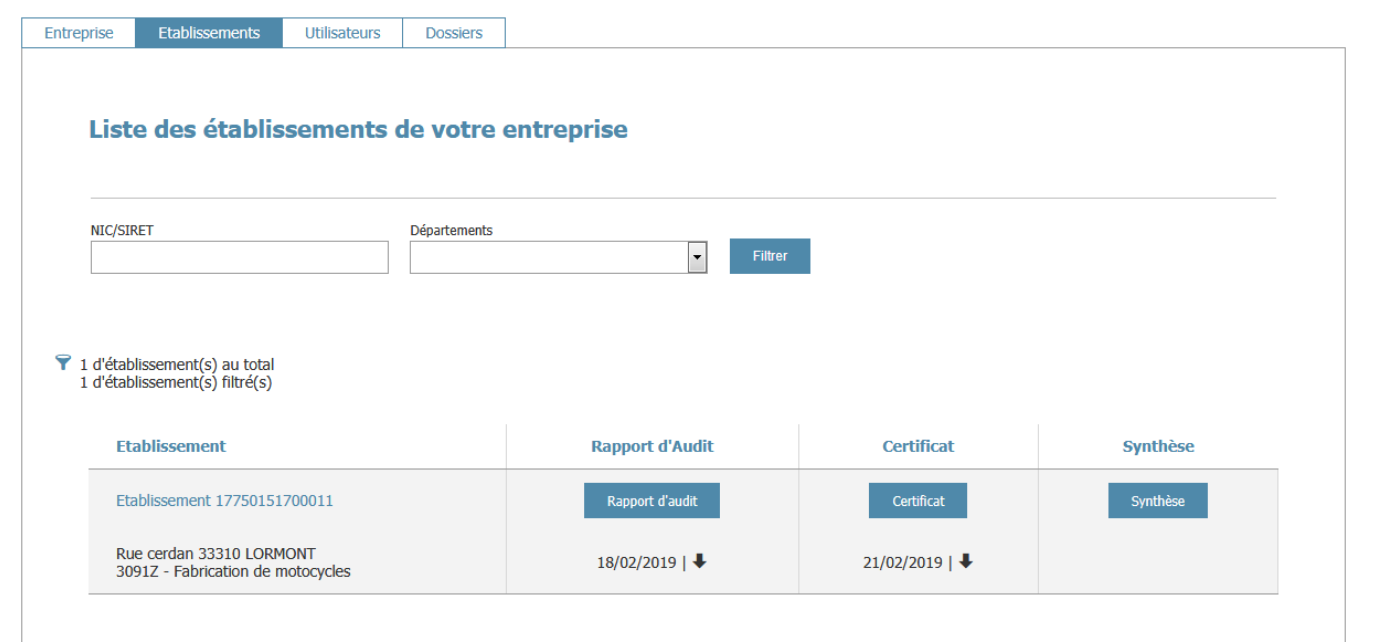

<span id="page-7-0"></span>*Figure 11 : liste des établissements de l'entreprise.*

Cet écran permet d'accéder aux derniers documents relatifs à l'établissement mais aussi à leur historique en cliquant sur le lien « Etablissement XXXXXXXX » :

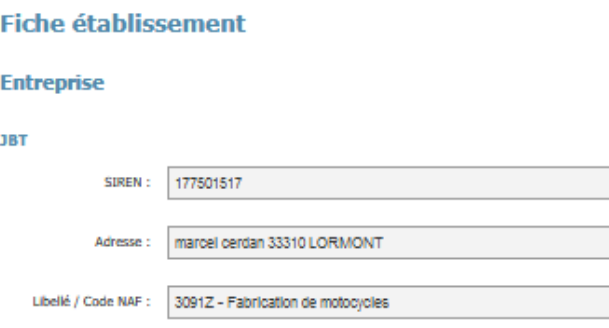

#### Etablissement actif à la date de l'audit

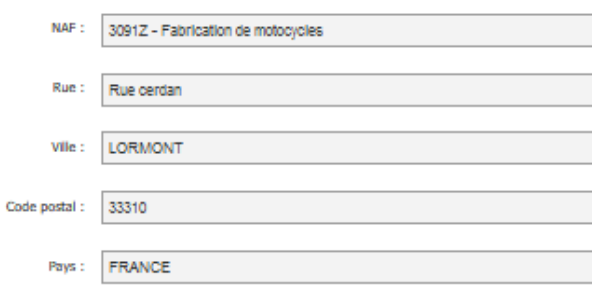

#### Liste des documents de cet établissement

#### 7 document(s) trouvé(s)

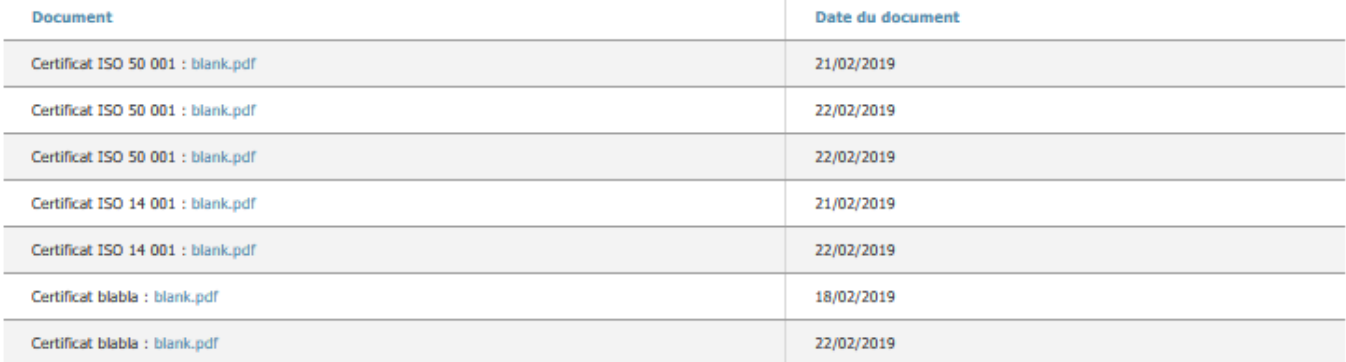

#### *Figure 12 : Fiche établissement et historique de documents associé à cet établissement.*

## <span id="page-8-1"></span><span id="page-8-0"></span>**VI. Demander l'accès à une entreprise**

L'accès à une entreprise nécessite que cette entreprise soit déclarée sur la plateforme. Si l'entreprise est déjà déclarée sur la plateforme, il est nécessaire de prendre contact avec le référent enregistré sur la plateforme pour que celui-ci vous autorise l'accès (c.f. [VII](#page-11-0) ).

Dans le cas contraire, vous devrez déclarer l'entreprise et vous serez alors considéré comme le référent de l'entreprise.

Par défaut, il n'est possible de déclarer qu'une seule entreprise par compte utilisateur. Si vous souhaitez déclarer plusieurs entreprises, prenez contact avec le support de l'application : [support.audit-energie@ademe.fr.](mailto:support.audit-energie@ademe.fr)

La demande d'accès à une entreprise se fait via le lien « Mes entreprises » >> « Demander les accès à une entreprise ».

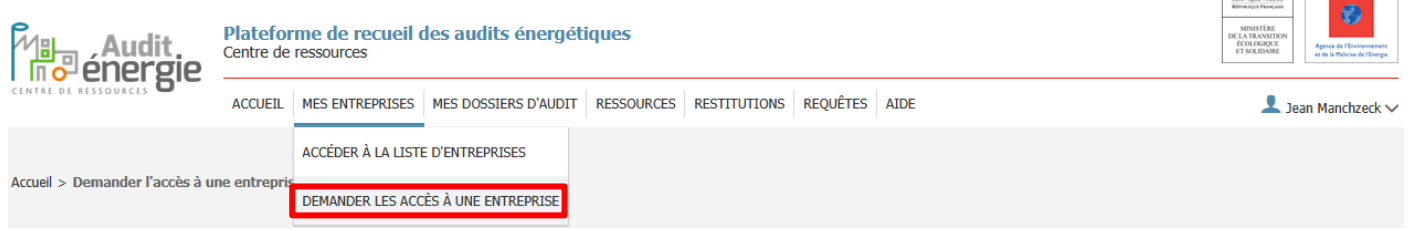

**ADEM** 

*Figure 13 : Demander les accès à une entreprise.*

<span id="page-9-0"></span>En cliquant sur ce lien, vous serez redirigé vers un formulaire où il vous sera demandé de saisir le numéro de SIREN de l'entreprise concernée.

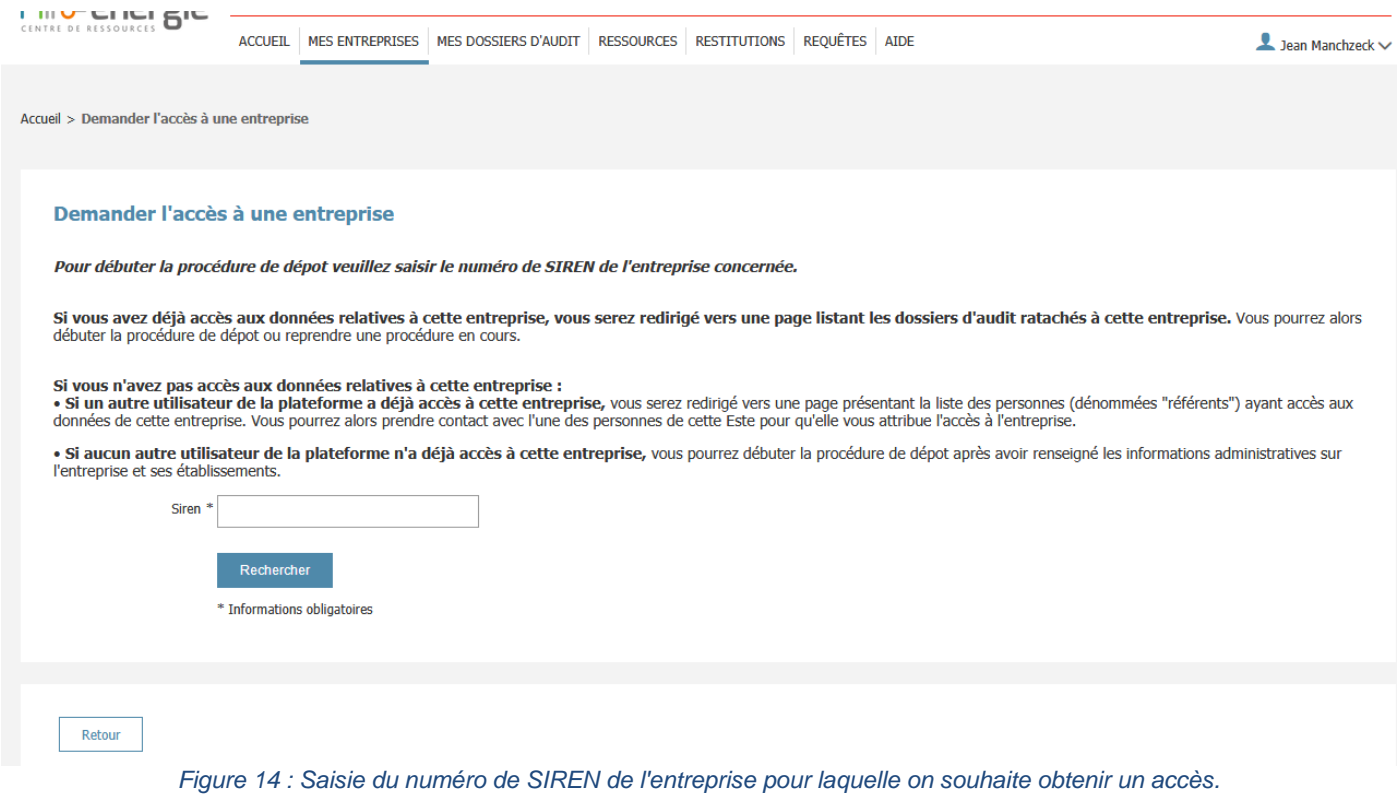

<span id="page-9-1"></span>Après avoir saisi le numéro de SIREN et avoir cliqué sur le bouton « Rechercher », vous aurez deux possibilités :

Soit l'entreprise est déjà déclarée et dans ce cas la liste des référents de l'entreprise est affichée. Il vous faut alors prendre contact avec l'un des référents enregistrés pour que celui-ci déverrouille vos accès en suivant la procédure explicitée au paragraphe [VII.](#page-11-0) **ADEME** 

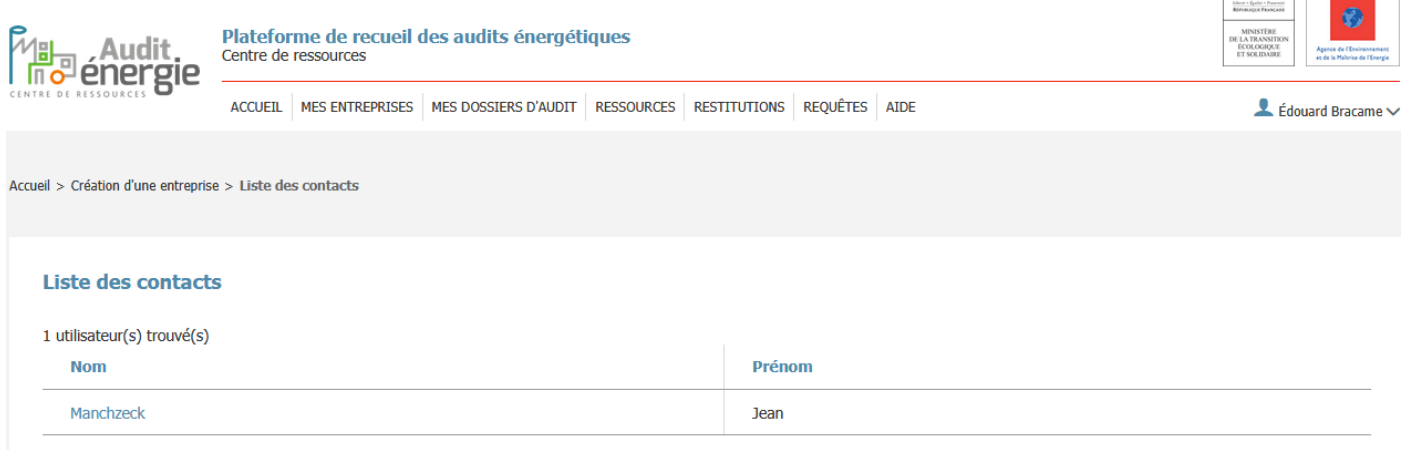

#### *Figure 15 : Liste des référents d'une entreprise.*

<span id="page-9-2"></span>Soit, l'entreprise n'est pas encore déclarée et dans ce cas, vous allez devoir procéder à la déclaration de l'entreprise. Vous serez alors considéré comme le référent de cette entreprise. A ce titre, préalablement à la

création de votre entreprise sur la plateforme, un écran présente les rôles possibles pour un utilisateur d'une entreprise.

**ADEME** 

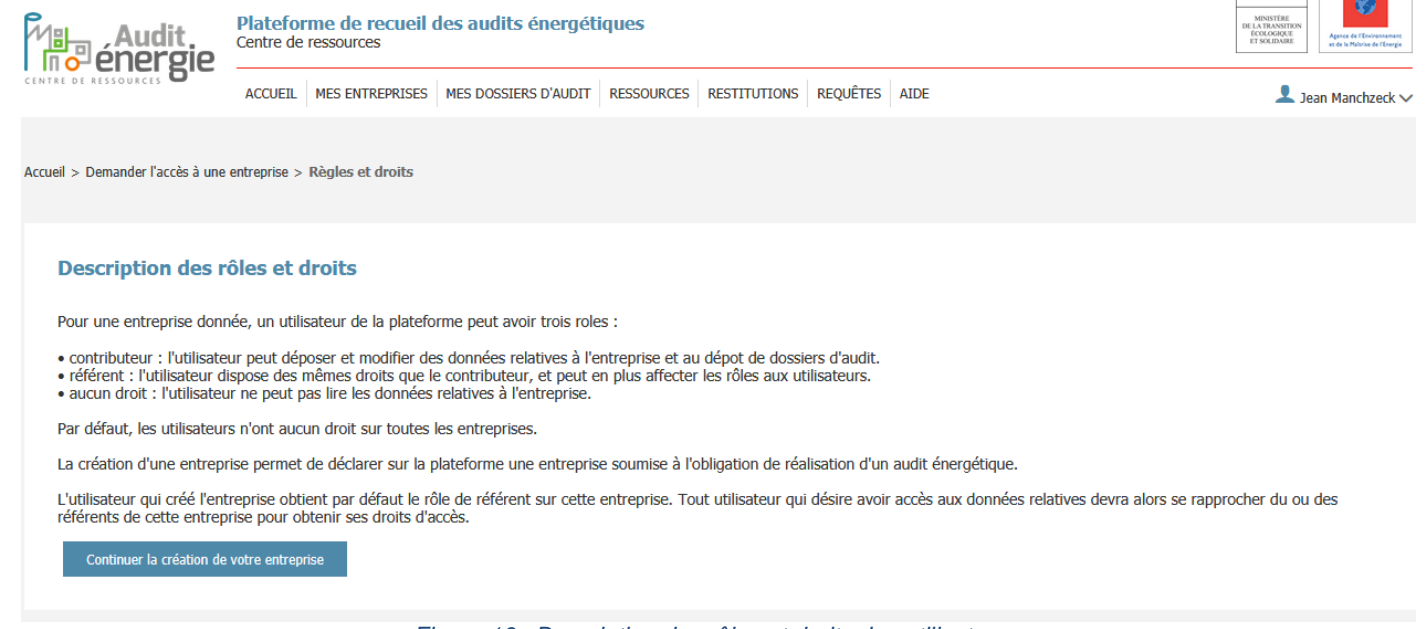

*Figure 16 : Description des rôles et droits des utilisateurs.*

<span id="page-10-0"></span>En cliquant sur le bouton « Continuer la création de votre entreprise » vous pourrez accéder au formulaire de déclaration de votre entreprise :

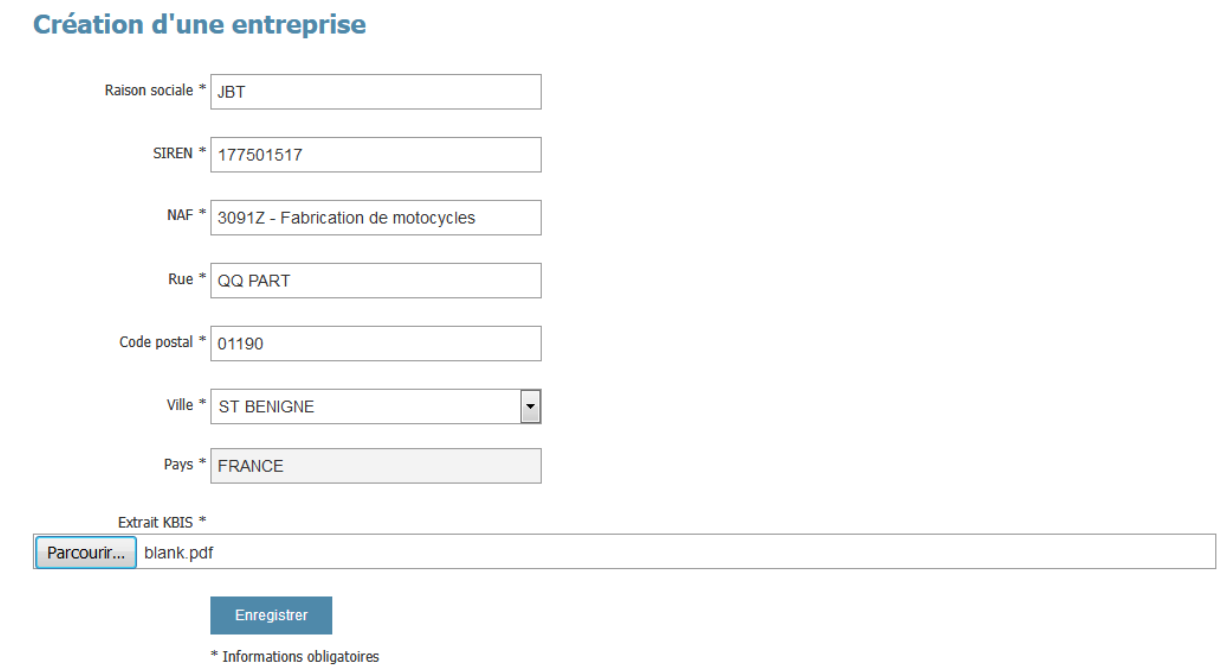

*Figure 17 : Ecran de déclaration d'une entreprise.*

<span id="page-10-1"></span>Pour déclarer son entreprise, il est nécessaire de renseigner :

- La raison sociale,
- Le numéro de SIREN,
- Le code NAF,
- La rue,
- Le code postal du siège,
- La commune de localisation du siège,
- Et de télécharger un extrait KBIS.

Après enregistrement des informations, un message vous informera que l'entreprise est bien déclarée.

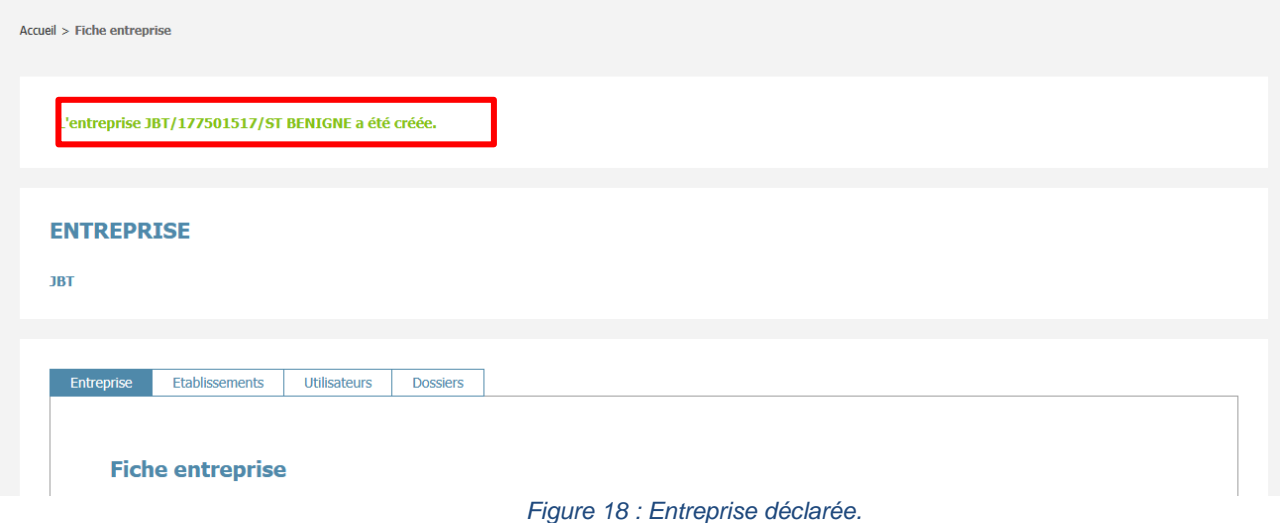

## <span id="page-11-1"></span><span id="page-11-0"></span>**VII. Gérer les utilisateurs ayant accès aux données de mon entreprise**

Par défaut, seul l'utilisateur qui a déclaré l'entreprise sur la plateforme a accès aux données relatives à cette entreprise.

Cet utilisateur possède par défaut le rôle de « référent ». Ce rôle permet de saisir et de télécharger les documents relatifs à un dossier d'audit, valider le dépôt du dossier et de gérer la liste des utilisateurs qui ont accès aux données de l'entreprise.

La liste des utilisateurs qui ont accès aux données de l'entreprise est accessible via le menu « Mes entreprises » / « Accéder à la liste des entreprises » **EXAMPLE ADEME** 

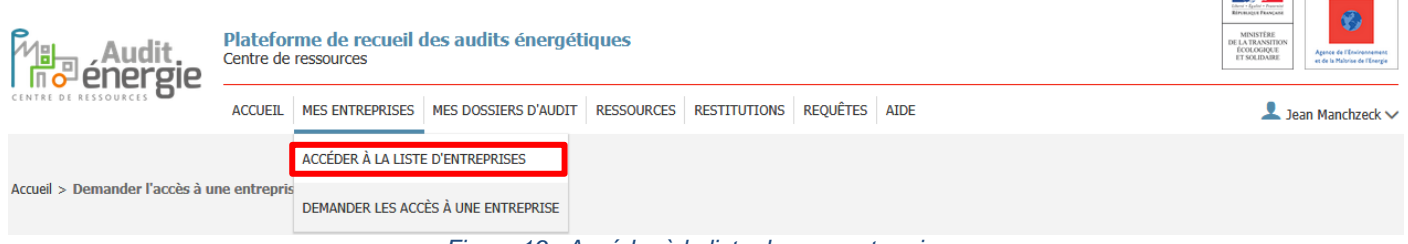

*Figure 19 : Accéder à la liste de mes entreprises.*

<span id="page-11-2"></span>Puis cliquez sur le bouton «Voir l'entreprise » pour accéder à la fiche d'identité de l'entreprise :

| gie-                                                           | Plateforme de recueil des audits énergétiques<br>Centre de ressources |                        |                          |  |                                       |                |                           |                          |            | <b>Charles Exchanged</b><br>MINISTÈRE<br>DE LA TRANSITION<br><b>ECOLOGIÇATE</b> | $\odot$<br>Agence de l'Environnement<br>et de la Maluise de l'Energie |
|----------------------------------------------------------------|-----------------------------------------------------------------------|------------------------|--------------------------|--|---------------------------------------|----------------|---------------------------|--------------------------|------------|---------------------------------------------------------------------------------|-----------------------------------------------------------------------|
|                                                                | <b>ACCUEIL</b>                                                        | <b>MES ENTREPRISES</b> | MES DOSSIERS D'AUDIT     |  | RESSOURCES RESTITUTIONS REQUÊTES AIDE |                |                           |                          |            |                                                                                 | $\triangle$ Jean Manchzeck $\vee$                                     |
| Accueil > Entreprises autorisées                               |                                                                       |                        |                          |  |                                       |                |                           |                          |            |                                                                                 |                                                                       |
| <b>SIREN</b>                                                   | <b>Raison sociale</b>                                                 |                        | Secteur d'activité (NAF) |  |                                       | Région         |                           | $\overline{\phantom{a}}$ | Rechercher | C' Réinitialiser les filtres                                                    |                                                                       |
| <b>Entreprises autorisées</b><br>1 entreprise(s) disponible(s) |                                                                       |                        |                          |  |                                       |                |                           |                          |            |                                                                                 |                                                                       |
| <b>Raison sociale</b>                                          |                                                                       | <b>SIREN</b>           | <b>Adresse</b>           |  |                                       |                | Statut du dernier dossier |                          |            |                                                                                 |                                                                       |
| <b>JBT</b>                                                     |                                                                       | 177501517              | QQ PART 01190 ST BENIGNE |  |                                       | Pas de dossier |                           |                          |            | Voir l'entreprise                                                               |                                                                       |
| Demander l'accès à une entreprise                              |                                                                       |                        |                          |  |                                       |                |                           |                          |            |                                                                                 |                                                                       |

<span id="page-11-3"></span>*Figure 20 : Liste des entreprises autorisées.*

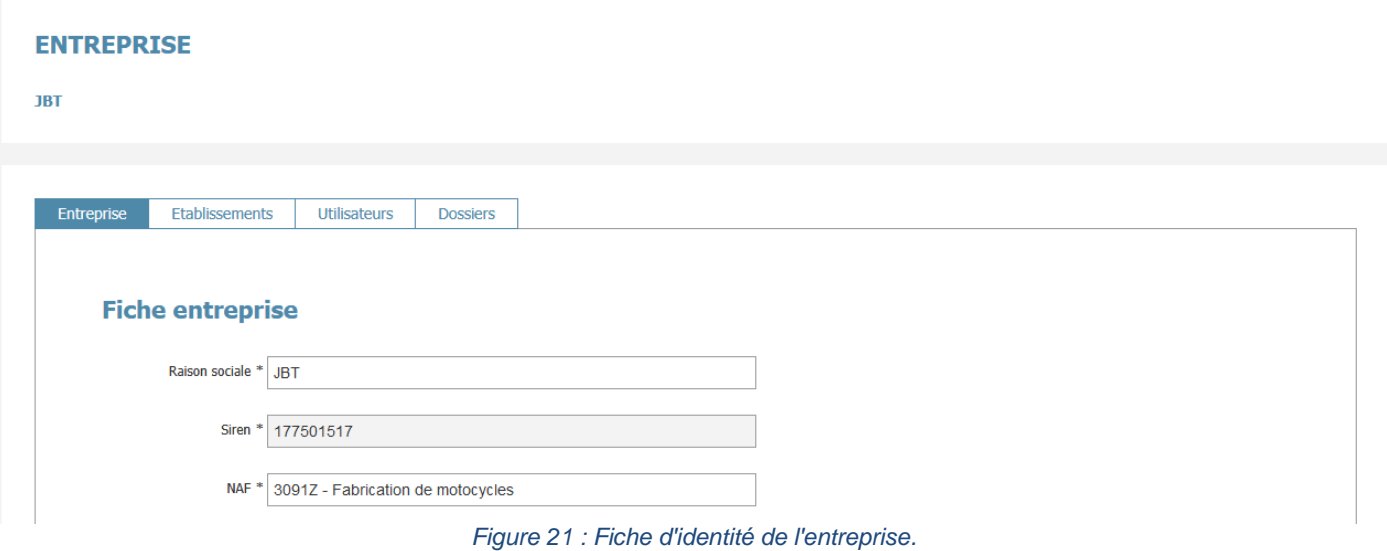

<span id="page-12-0"></span>Il est possible de gérer la liste des utilisateurs ayant accès aux données de l'entreprise via l'onglet « Utilisateurs ».

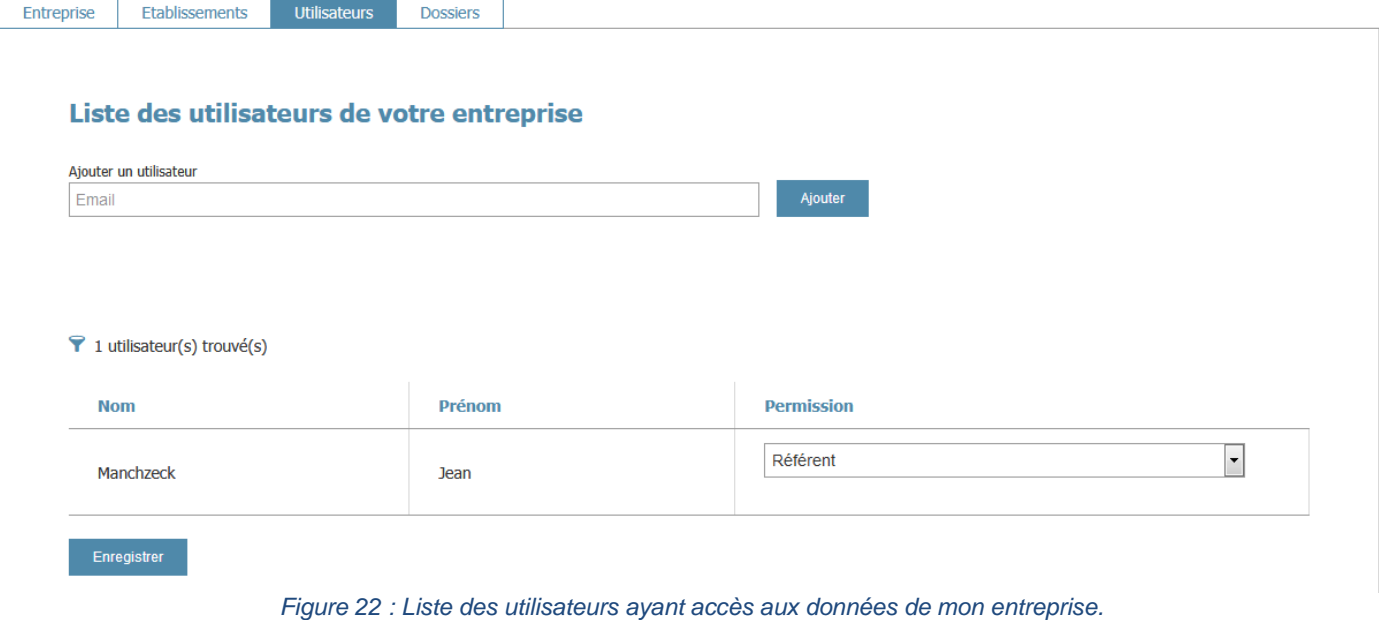

<span id="page-12-1"></span>Dans ce cas, seul l'utilisateur Jean Manchzeck a accès aux données relatives à l'entreprise JBT. Il est donc possible d'ajouter un utilisateur supplémentaire en saisissant son adresse mail dans le champ « Email », puis de cliquer sur ajouter.

## Liste des utilisateurs de votre entreprise

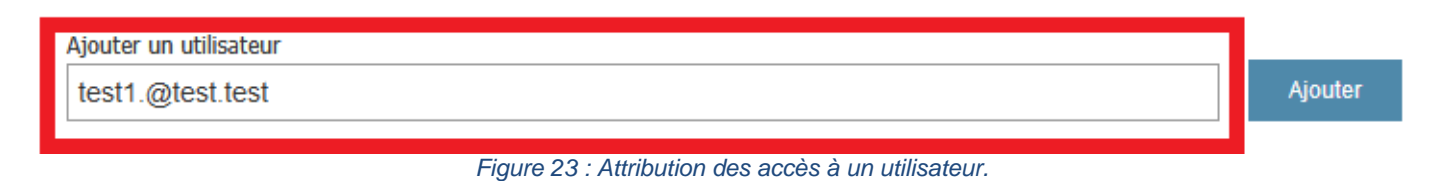

<span id="page-12-2"></span>**Attention, cette action ne crée pas de compte utilisateur sur la plateforme, elle permet seulement à un utilisateur déjà enregistré sur la plateforme d'accéder aux données de l'entreprise.**

#### Liste des utilisateurs de votre entreprise

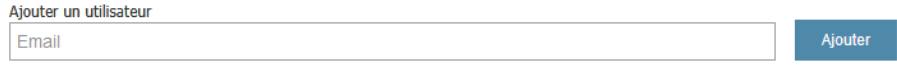

#### ? 2 utilisateur(s) trouvé(s)

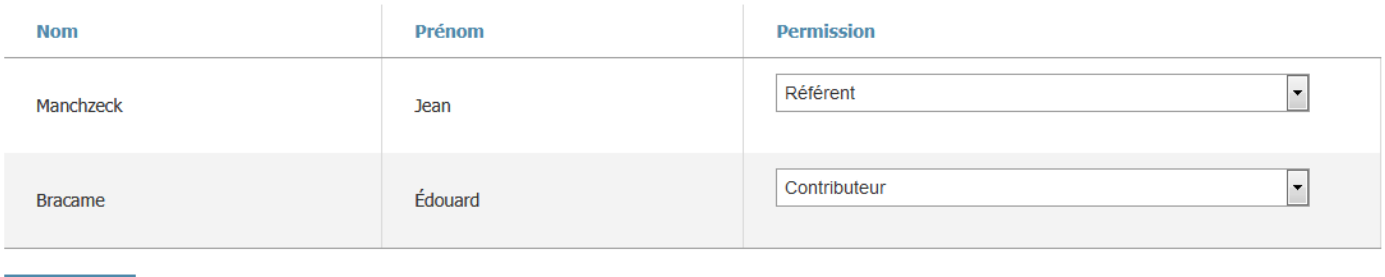

<span id="page-13-0"></span>Enregistrer

*Figure 24 : Listes des utilisateurs d'une entreprise.*

Par défaut l'utilisateur possède un accès comme 'contributeur' uniquement. Cette permission ne permet à l'utilisateur que de consulter les données relatives à l'entreprise et saisir les éléments associés à un dossier d'audit. Cette permission ne lui permet pas de gérer les utilisateurs ayant accès aux données de l'entreprise ni de valider le dépôt d'un dossier d'audit.

Il est possible de modifier la permission d'un utilisateur en utilisant la liste à droite du prénom.

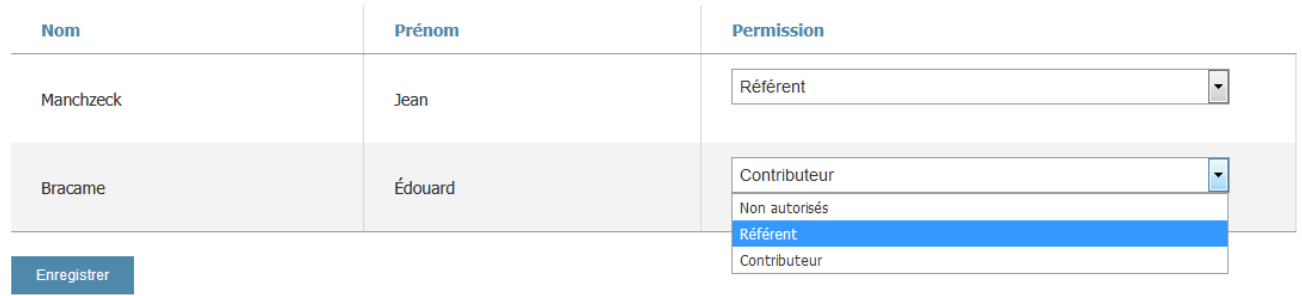

*Figure 25 : Modifier les permissions d'accès d'un utilisateur à une entreprise.*

<span id="page-13-1"></span>**Cette même liste déroulante permet de supprimer les accès à un utilisateur en sélectionnant « Non autorisé ».**

**Attention, il doit obligatoirement y avoir à minima un utilisateur ayant la permission « Référent » sur une entreprise. Par ailleurs cet utilisateur, ne peut pas être un utilisateur « auditeur externe ».**

## <span id="page-14-0"></span>**VIII. Déposer mon dossier d'audit**

Un dossier d'audit est constitué de plusieurs éléments à déposer en fonction de la manière dont vous vous êtes mis en conformité. Ces différents éléments sont rappelés dans le tableau ci-dessous :

| LISTES DES DONNEES A SAISIR / TELECHARGER SUR LA PLATEFORME EN       | <b>Certification(s)</b> | <b>Réalisation d</b>    | Certification(s) ISO 50 001           |  |  |
|----------------------------------------------------------------------|-------------------------|-------------------------|---------------------------------------|--|--|
| FONCTION DES DOCUMENTS A PRESENTER                                   | ISO 50 001              | audit(s) énergétique(s) | Réalisation d'audit(s) énergétique(s) |  |  |
| Liste des établissements actifs de l'entreprise au moment de l'audit | <b>OBLIGATOIRE</b>      | <b>OBLIGATOIRE</b>      | <b>OBLIGATOIRE</b>                    |  |  |
| Certificat(s) ISO 14 001, le cas échéant                             | <b>FACULTATIF</b>       | <b>FACULTATIF</b>       | <b>FACULTATIF</b>                     |  |  |
| Certificat(s) ISO 50 001                                             | <b>OBLIGATOIRE</b>      | N.C.                    | <b>OBLIGATOIRE</b>                    |  |  |
| Rapport(s) d'audit énergétique                                       | N.C.                    | <b>OBLIGATOIRE</b>      | <b>OBLIGATOIRE</b>                    |  |  |
| Synthèse(s) rapport d'audit                                          | N.C.                    | <b>FACULTATIF</b>       | <b>FACULTATIF</b>                     |  |  |
| Synthèse globale de l'audit                                          | <b>FACULTATIF</b>       | <b>OBLIGATOIRE</b>      | <b>OBLIGATOIRE</b>                    |  |  |
| Justification du périmètre et de la procédure d'échantillonage       | <b>OBLIGATOIRE</b>      | <b>OBLIGATOIRE</b>      | <b>OBLIGATOIRE</b>                    |  |  |

*Figure 26 : Liste des données obligatoires à la saisie.*

<span id="page-14-1"></span>Il est par ailleurs rappelé que seul les utilisateurs ayant un statut de « référent » peuvent valider le dépôt de leur dossier. Les utilisateurs ayant un statut de « contributeur » peuvent seulement contribuer à la saisie du dossier.

La procédure de dépôt est décomposée en 9 étapes. La saisie d'information au niveau de chacune de ces étapes dépend de la manière dont l'entreprise s'est mise en conformité avec la réglementation. Ainsi certaines étapes peuvent être facultatives ou ignorées, d'autres sont au contraire obligatoires (cf. [Figure 26\)](#page-14-1).

Il est nécessaire de valider une étape pour passer à la suivante. A la fin de la procédure, si votre dossier est complet, un récapitulatif au format pdf sera disponible sur la plateforme (cf. VIII. Déposer mon dossier d'audit/Ecran récapitulatif).

Un bandeau vous permet de visualiser l'état d'avancement du dépôt de votre dossier durant toute la saisie de celui-ci.

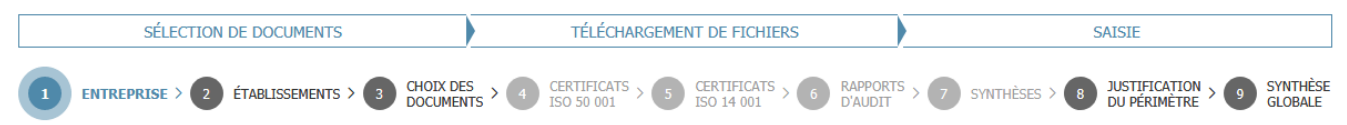

*Figure 27 : Etat d'avancement de la saisie d'un dossier.*

<span id="page-14-2"></span>Les 9 étapes à suivre sont :

- 1. Choix de l'entreprise
- 2. Déclaration des établissements de l'entreprise
- 3. Choix des documents à renseigner
- 4. Dépôt du ou des certificats ISO 50 001
- 5. Dépôt du ou des certificats ISO 14 001
- 6. Dépôt des rapports d'audit énergétique
- 7. Saisie de synthèse(s) par rapport d'audit (facultatif)
- 8. Justification du périmètre
- 9. Saisie d'une synthèse globale

Ce rappel est accessible au début de la procédure de dépôt dont l'accès se fait par le lien « Mes dossiers d'audit » / « Découvrir la procédure de dépôt ».

<span id="page-14-3"></span>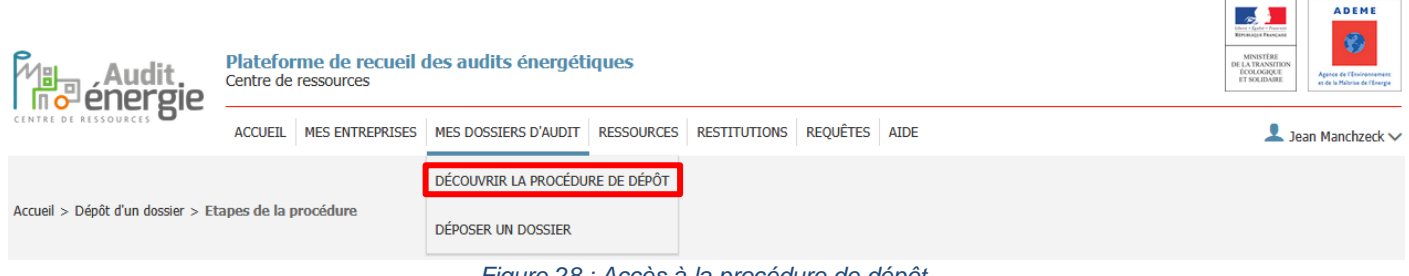

*Figure 28 : Accès à la procédure de dépôt.*

#### **DOSSIER D'AUDIT**

#### Etapes de la procédure

#### La procédure de dépôt des audits énergétiques comprend plusieurs étapes :

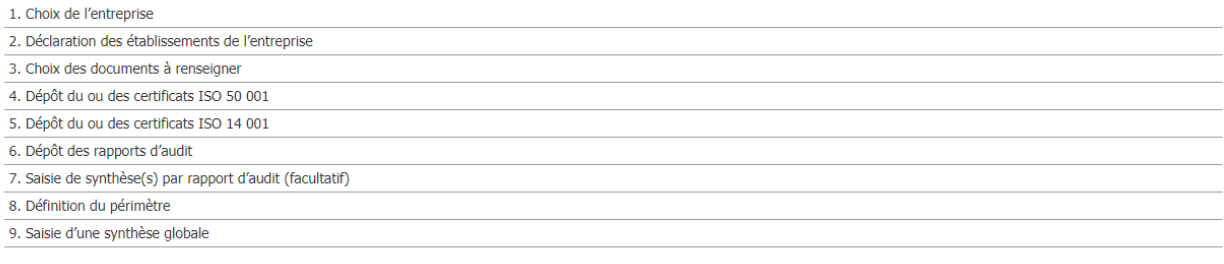

Remarque : La saisie de la synthèse globale est optionnelle si un ou plusieurs certificat(s) ISO 50 001 couvre(nt) au moins 80% de la facture globale de l'entreprise.

<span id="page-15-1"></span>Si vous rencontrez des soucis durant la procédure, merci de contacter les supports : support.audit-energie@ademe.fr

Commencer la procédure

*Figure 29 : Rappel des étapes de dépôt du dossier*

## <span id="page-15-0"></span>**Etape 1 – Choix de l'entreprise**

La première étape consiste à sélectionner l'entreprise pour laquelle vous souhaitez initier un dossier.

#### 1. Choix de l'entreprise

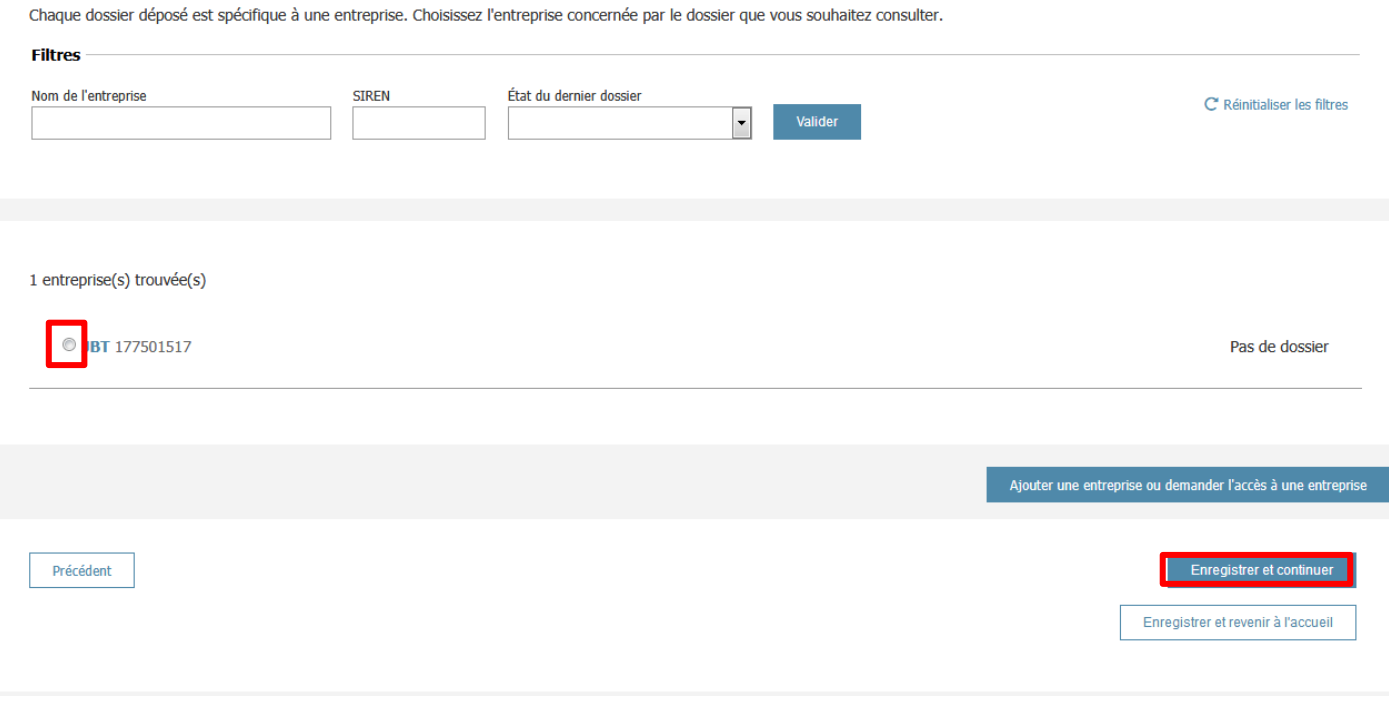

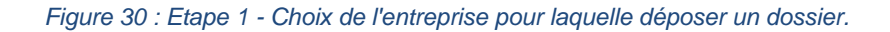

<span id="page-15-2"></span>En cliquant sur enregistrer et continuer, vous initialiserez votre dossier.

## <span id="page-16-0"></span>**Etape 2 – Déclaration des établissements**

Cette étape permet de déclarer la liste des établissements actifs de l'entreprise, que ces établissements aient été audités ou non.

4 possibilités vous sont offertes pour initialiser cette liste :

- Déclaration manuelle,
- Reprise de la liste des établissements d'un précédent dossier,
- Import depuis un fichier csv,
- Import depuis la base de données du répertoire SIRENE.

Si l'entreprise n'est pas présente dans l'extraction du répertoire SIRENE accessible depuis la plateforme, ce dernier choix ne vous sera pas proposé. De même s'il s'agit de votre premier dossier, l'import de la liste d'établissements depuis le précédent dossier ne sera pas possible.

#### 2. Déclaration des établissements

#### 2.1 Récupération de la liste des établissements

Vous avez plusieurs moyen d'accéder à la liste de l'ensemble des établissements de votre entreprise. Choisissez parmi les options suivantes :

© Déclarer manuellement,<br>© Créer manuellement la sélection de vos établissements depuis une liste vierge

- 
- Importer depuis votre ordinateur,<br>  $\circledR$  Importer la liste de vos établissements actifs à la date de réalisation de votre audit<br>
(fichier Excel / CSV)

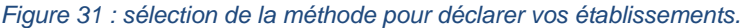

Continuer

## <span id="page-16-2"></span><span id="page-16-1"></span>**Déclaration manuelle**

 $\mathbf{r} = \mathbf{r} \cdot \mathbf{r}$  and  $\mathbf{r} = \mathbf{r} \cdot \mathbf{r}$  and  $\mathbf{r} = \mathbf{r} \cdot \mathbf{r}$ 

Ce mode déclaration est à privilégier si l'entreprise est constituée d'une dizaine d'établissements maximum. En choisissant ce mode, vous serez dirigé sur l'écran de déclaration ne comportant aucun établissement préalable. La liste des établissements sera à compléter de votre part.

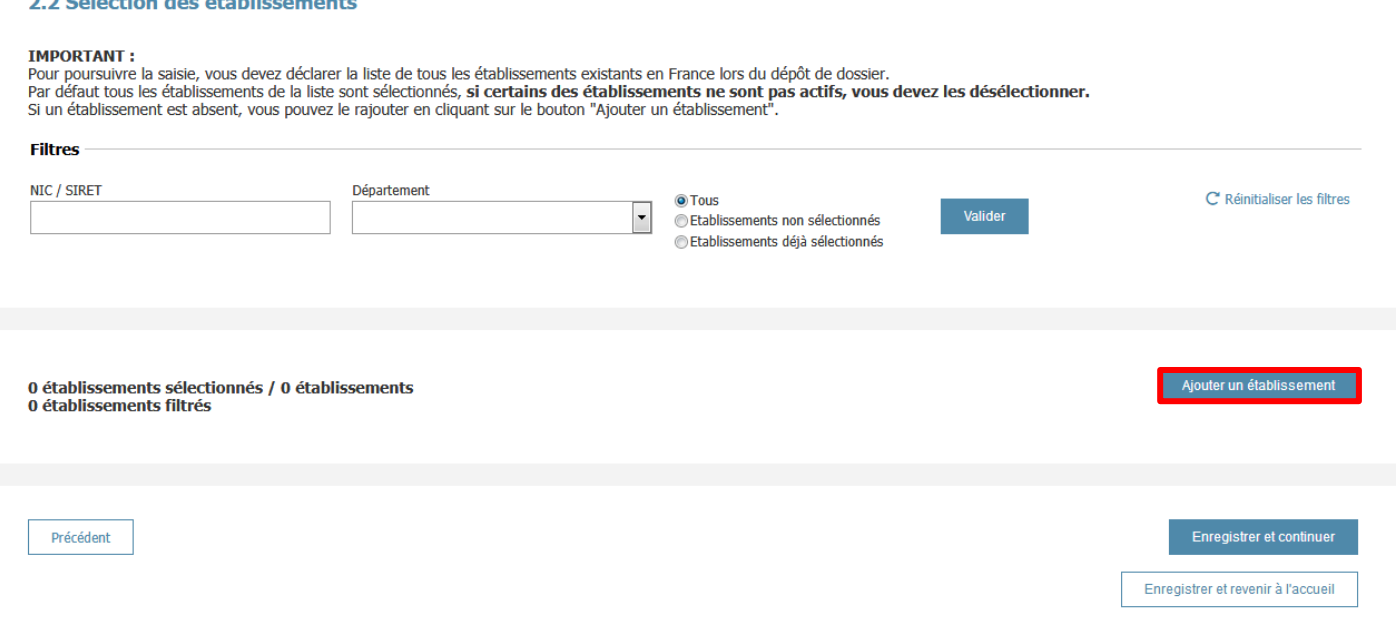

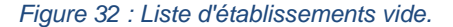

<span id="page-16-3"></span>Pour ajouter un établissement il faut cliquer sur le bouton « Ajouter un établissement ». Cette action ouvrira un formulaire à remplir pour déclarer votre établissement.

#### Ajout d'un établissement

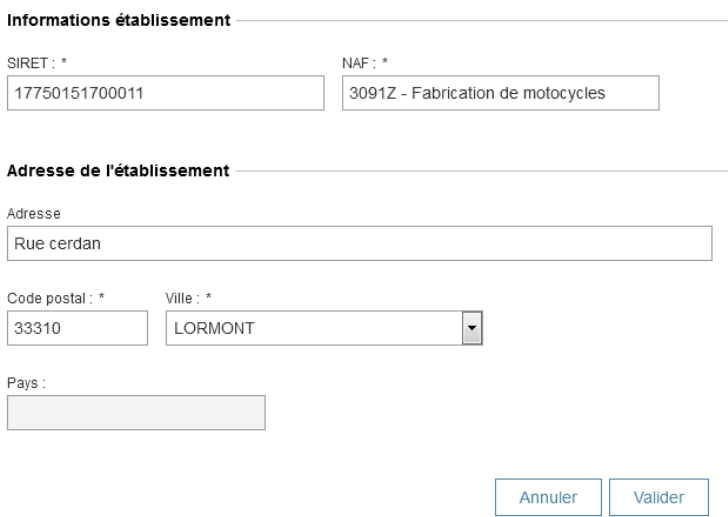

*Figure 33 : Formulaire de création d'un établissement.*

<span id="page-17-0"></span>Remplissez le formulaire et cliquez sur valider.

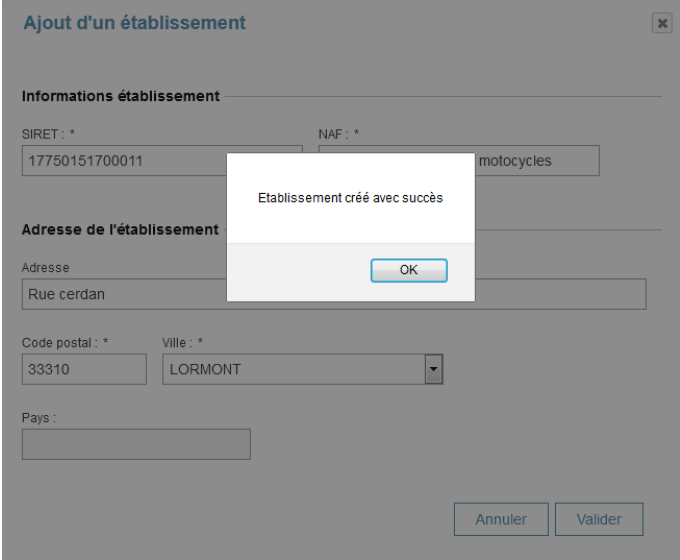

*Figure 34 : Déclaration manuelle d'un établissement.*

<span id="page-17-1"></span>Répéter la procédure pour chacun des établissements actifs de l'entreprise.

Sur l'écran récapitulatif, pensez à bien sélectionner tous les établissements actifs (qu'ils aient été audités ou non), et désélectionner les établissements inactifs.'

<span id="page-17-2"></span>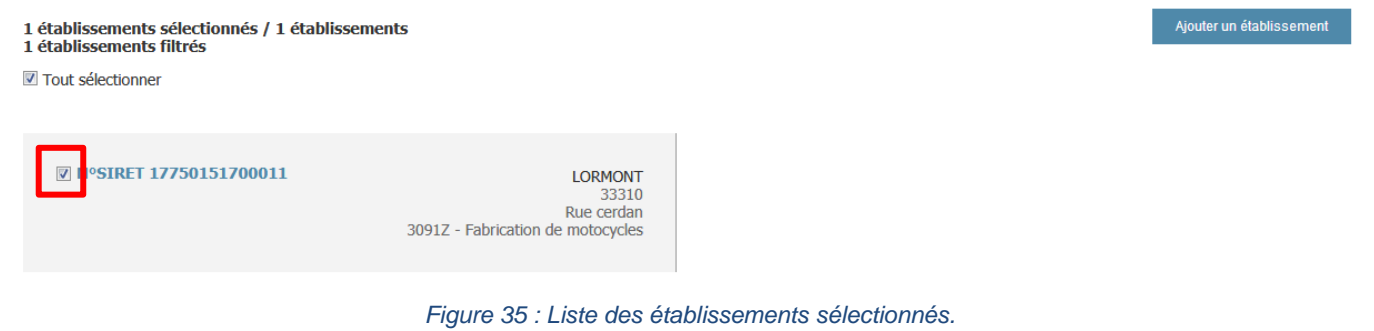

## <span id="page-18-0"></span>**Reprise de la liste des établissements d'un précédent dossier**

En sélectionnant la liste des établissements présents dans votre précédent dossier, le dossier sera initialisé avec la liste des établissements que vous aviez précédemment déclarés. Les établissements seront tous cochés par défaut. Il vous faudra donc vérifier que cette liste est toujours d'actualité et le cas échéant ajouter manuellement les établissements manquant et / ou désélectionner les établissements qui ne seraient plus actifs.

#### <span id="page-18-1"></span>**Import depuis un fichier csv**

En sélectionnant « Importer depuis votre ordinateur », vous aurez accès au bouton « parcourir » qui vous permettra de sélectionner un fichier csv.

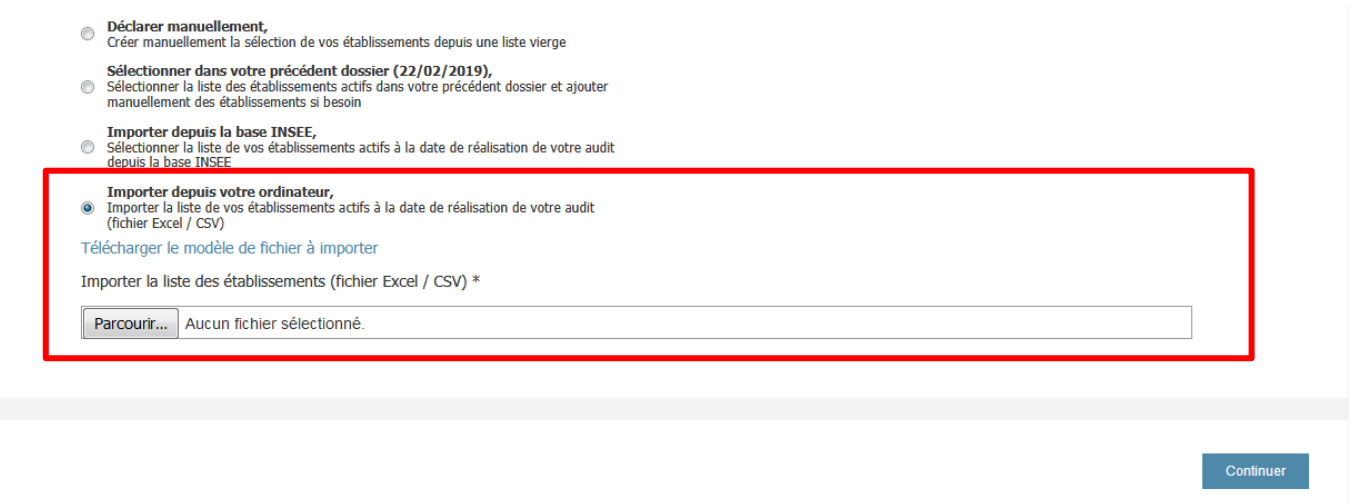

*Figure 36 : Import de la liste des établissements actifs depuis un fichier csv.*

## <span id="page-18-3"></span>**Il est impératif que le fichier soit de type 'csv' (encodé UTF-8). Vous pouvez modifier le fichier modèle sous un éditeur de texte comme Bloc-Notes ou Notepad.**

Le format de ce fichier est le suivant :

siret;code\_naf;adresse;code\_postal;commune 48290061000049;0312Z;2 rue de l'impasse;44400;REZE 48290061000031;0312Z;4 rue du fourneau;44240;LA CHAPELLE SUR ERDRE

La première ligne doit être obligatoirement alimentée par les libellés donc cette ligne ne doit pas être modifiée : « siret;code\_naf;adresse;code\_postal;commune » Puis les lignes suivantes doivent reprendre les informations relatives aux différents établissements importés.

Suite à l'import de votre liste, tous les établissements présents dans celle-ci seront sélectionnés par défaut.

## <span id="page-18-2"></span>**Import depuis la base de données du répertoire SIRENE**

En sélectionnant cette option, la liste des établissements sera importée depuis une extraction du répertoire SIRENE. Cette extraction n'étant pas mise à jour quotidiennement, il vous appartient de vérifier et de modifier le cas échéant la liste des établissements actifs de l'entreprise.

Les établissements seront tous sélectionnés par défaut.

## <span id="page-19-0"></span>**Etape 3 : Choix des documents à télécharger**

Plusieurs types de documents sont à télécharger.

L'écran ci-dessous permet de sélectionner les documents que vous allez télécharger sur la plateforme et d'adapter le workflow de dépôt en conséquence.

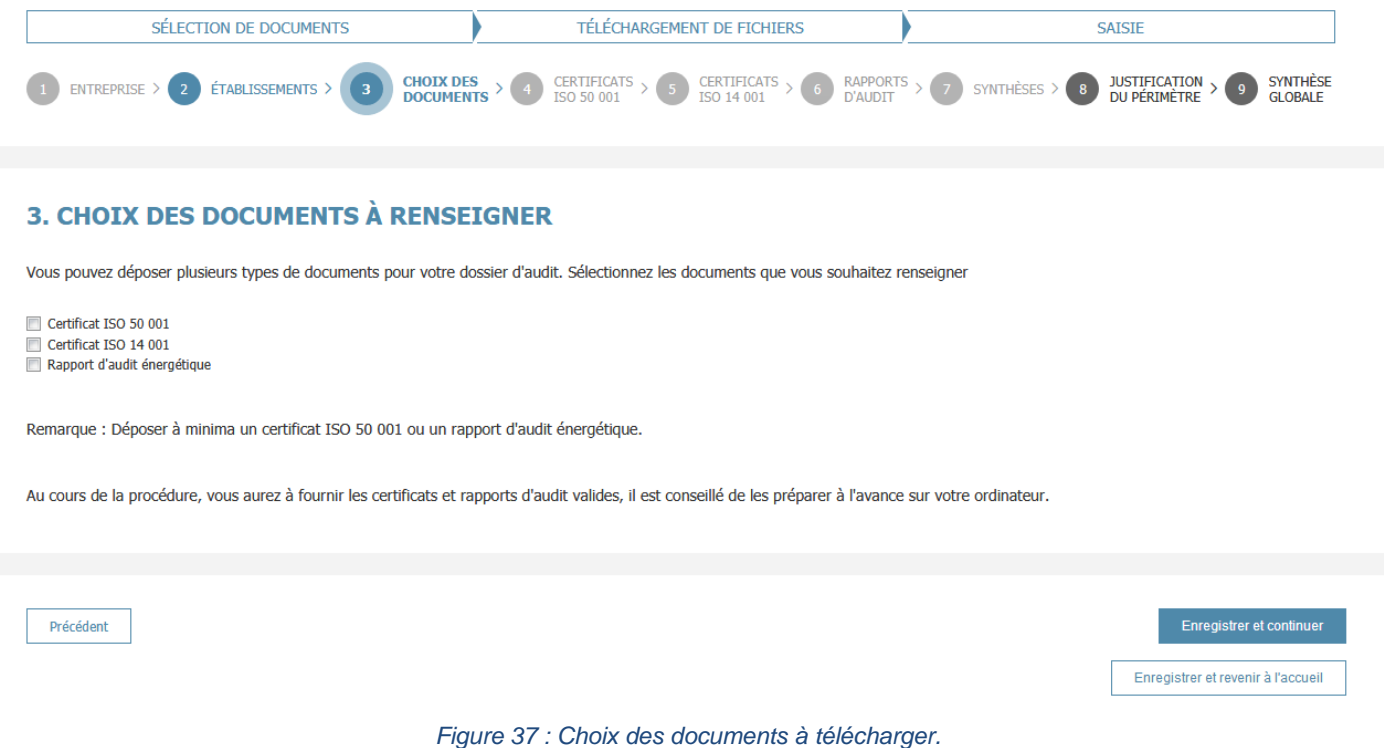

<span id="page-19-2"></span>**Rappel :** Pour respecter la réglementation en vigueur vous devez télécharger des rapports d'audit énergétique et / ou des certificats ISO 50 001 qui couvrent à minima 80% de la facture énergétique de l'entreprise. Par ailleurs, si vous avez recours à un prestataire externe qui n'est pas qualifié par un organisme de qualification, vous devez télécharger vos certificats ISO 14 001 sur la plateforme.

## <span id="page-19-1"></span>**Etape 4 : Téléchargement des certificats ISO 50 001**

Ajout de certificat

Cette étape n'est accessible que si vous avez choisi de télécharger un certificat ISO 50 001 à l'étape 3. Cet écran est divisé en deux parties :

- une première partie dédiée au téléchargement de votre fichier ;
- une seconde partie dédiée à la sélection des établissements couverts par ce fichier.

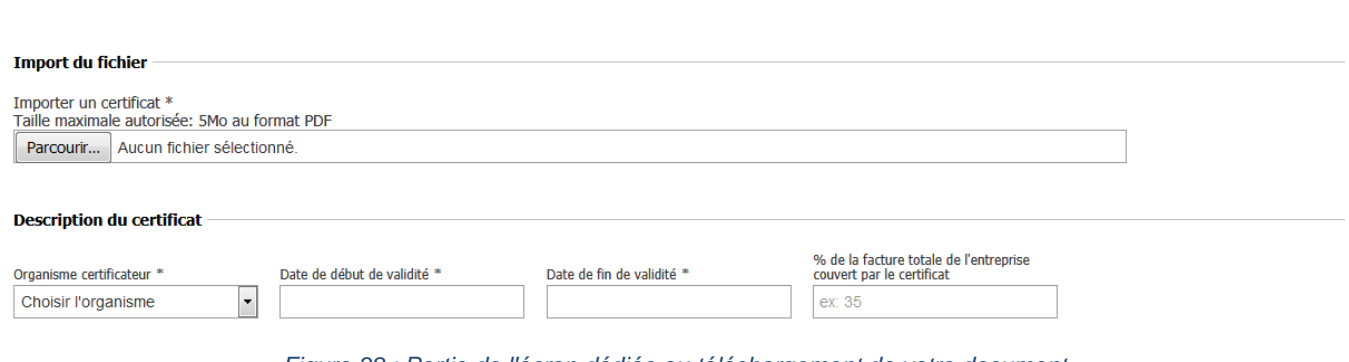

#### <span id="page-19-3"></span>*Figure 38 : Partie de l'écran dédiée au téléchargement de votre document.*

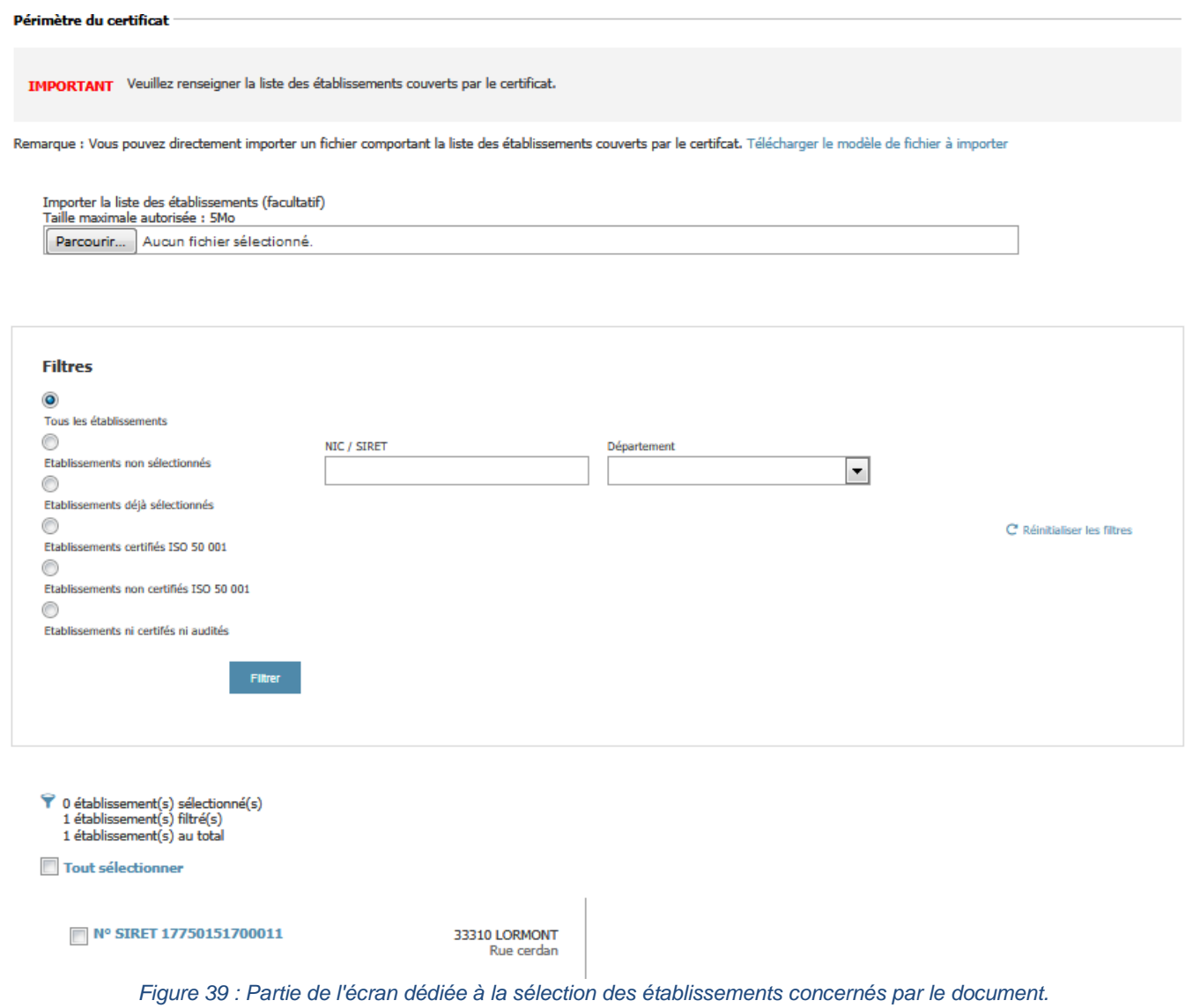

## <span id="page-20-2"></span><span id="page-20-0"></span>**Téléchargement de votre fichier**

Votre fichier doit être au format pdf et ne pas excéder une taille de 5 Mo.

Vous devez cliquer sur « Parcourir » et sélectionner sur votre poste de travail le document à télécharger.

Vous devez ensuite sélectionner l'organisme certificateur, saisir les dates de début et de fin de validité de votre certificat et indiquer le périmètre de couverture de ce certificat par rapport à la facture globale de l'entreprise.

## <span id="page-20-1"></span>**Sélection des établissements couverts par votre document**

Vous devez sélectionner les établissements couverts par votre document. Pour ce faire vous pouvez utiliser les filtres mis à votre disposition et sélectionner la case à cocher située à gauche du n° de SIRET de l'établissement correspondant.

Dans le cas où vous devez sélectionner un grand nombre d'établissements vous pouvez importer un fichier contenant la liste des établissements à sélectionner. Ce fichier doit être au format csv, contenir en première ligne le mot « siret » et dans les lignes suivantes les numéros de SIRET des établissements à sélectionner.

**Il est impératif que le fichier soit de type 'csv' (encodé UTF-8). Vous pouvez modifier le fichier modèle sous un éditeur de texte comme Bloc-Notes ou Notepad.**

Exemple :

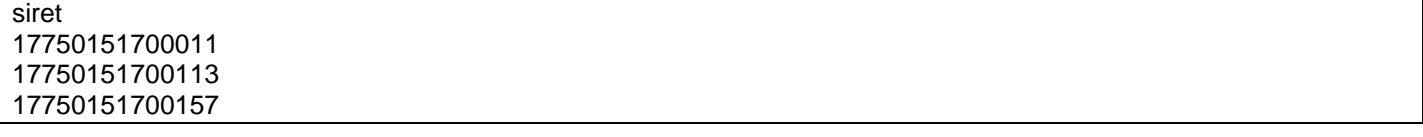

Après l'ajout de votre document, vous êtes redirigé vers un écran récapitulatif présentant les certificats enregistrés sur la plateforme.

#### 4. Dépôt des certificats ISO 50 001

Vous pouvez ajouter un ou plusieurs certificat(s) ISO 50 001. Pour chaque certificat déposé, il est nécessaire de renseigner la liste des établissements couverts par le certificat ainsi<br>que son périmètre de couverture expr

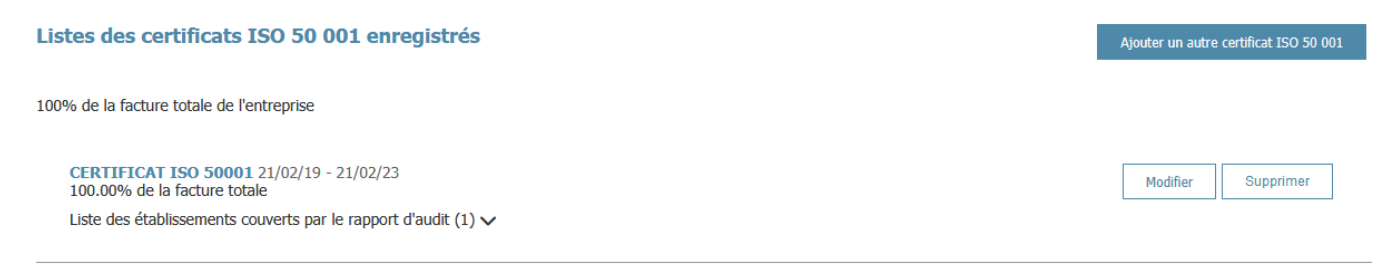

*Figure 40 : Ecran récapitulatif des certificats ISO 50 001 enregistrés sur la plateforme.*

<span id="page-21-1"></span>A partir de cet écran, il est possible de modifier ou supprimer un certificat téléchargé sur la plateforme ou de télécharger un nouveau certificat sur la plateforme en cliquant sur le bouton « Ajouter un autre certificat ISO 50 001 ».

## <span id="page-21-0"></span>**Etape 5 : Téléchargement des certificats ISO 14 001**

Cette étape n'est accessible que si vous avez choisi de télécharger un certificat ISO 14 001 à l'étape 3. Cet écran est divisé en deux parties :

- une première partie dédiée au téléchargement de votre fichier,
- une seconde partie dédiée à la sélection des établissements couverts par ce fichier.

<span id="page-21-2"></span>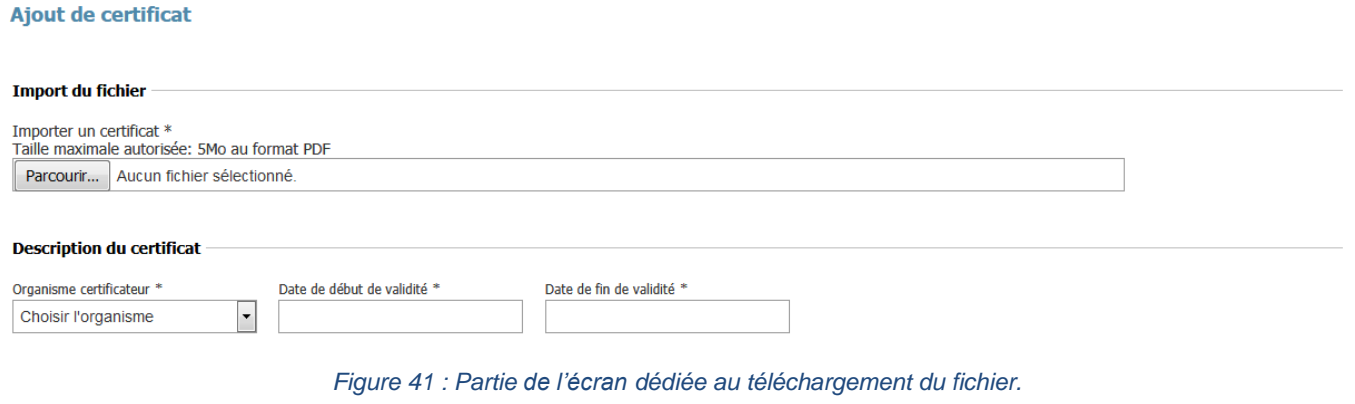

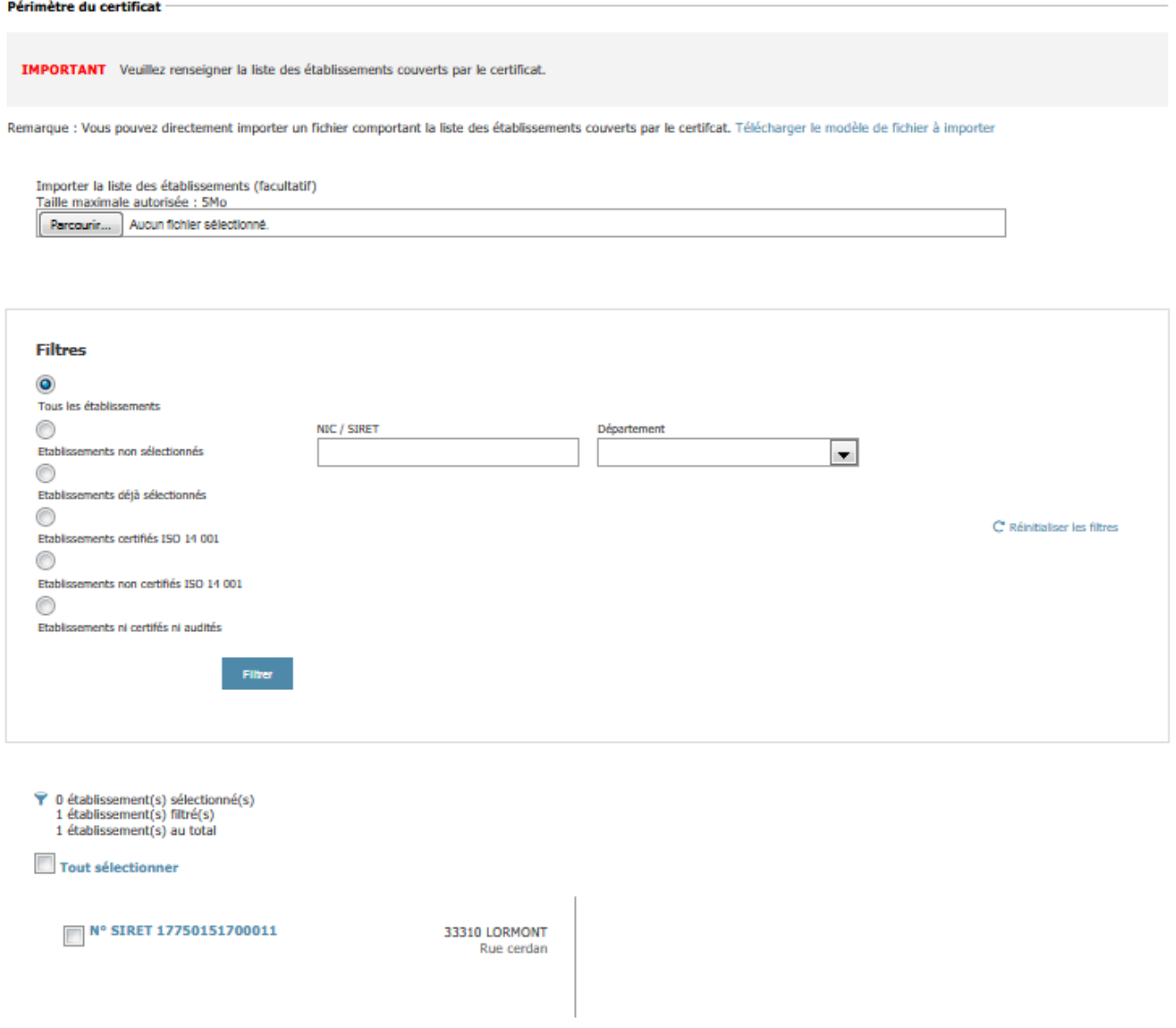

*Figure 42 Partie de l'écran dédiée à la sélection des établissements concernés par le document.*

## <span id="page-22-2"></span><span id="page-22-0"></span>**Téléchargement de votre fichier**

Votre fichier doit être au format pdf et ne pas excéder une taille de 5 Mo.

Vous devez cliquer sur « Parcourir » et sélectionner sur votre poste de travail le document à télécharger. Vous devez ensuite sélectionner l'organisme certificateur, saisir les dates de début et de fin de validité de votre certificat.

#### <span id="page-22-1"></span>**Sélection des établissements couverts par votre document**

Vous devez sélectionner les établissements couverts par votre document. Pour ce faire vous pouvez utiliser les filtres mis à votre disposition et sélectionner la case à cocher située à gauche du n° de SIRET de l'établissement correspondant.

Dans le cas où vous devez sélectionner un grand nombre d'établissements, vous pouvez importer un fichier contenant la liste des établissements à sélectionner. Ce fichier doit être au format csv, contenir en première ligne le mot « siret » et dans les lignes suivantes les numéros de SIRET des établissements à sélectionner.

Exemple :

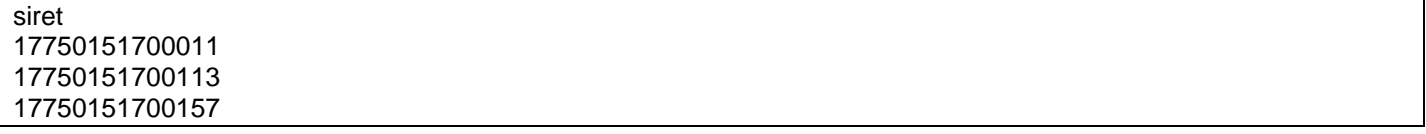

Après l'ajout de votre document, vous êtes redirigé vers un écran récapitulatif présentant les certificats enregistrés sur la plateforme.

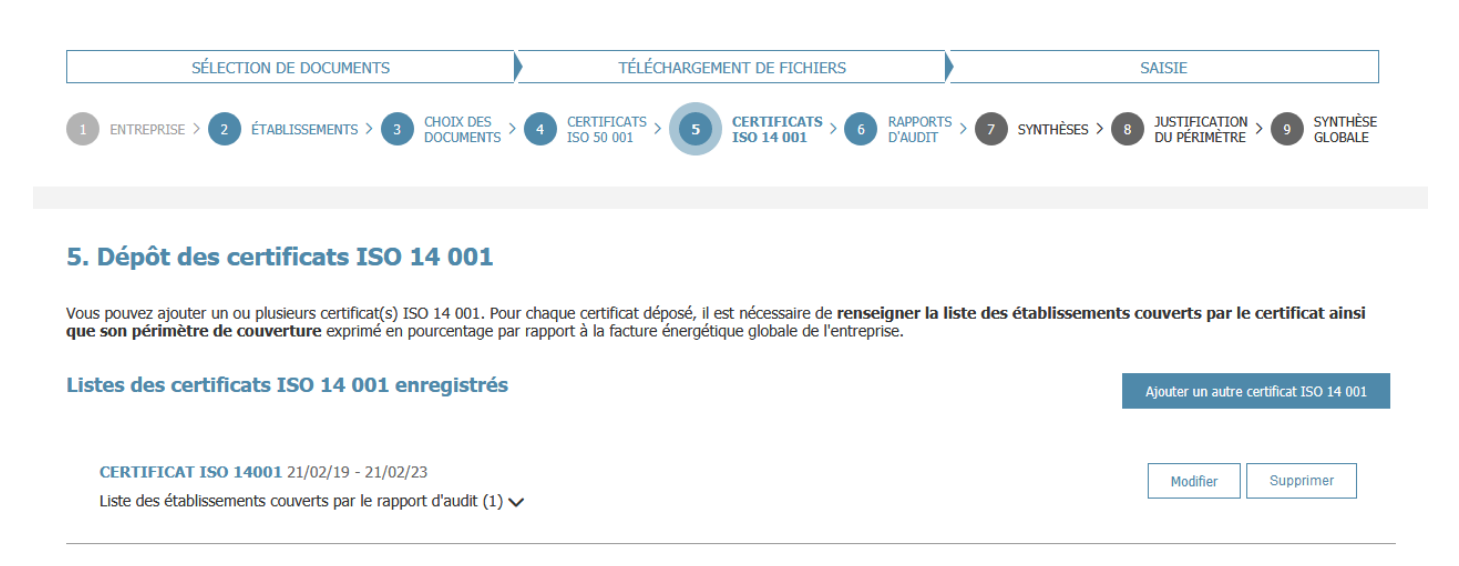

*Figure 43 : Ecran récapitulatif des certificats ISO 14 001 enregistrés sur la plateforme.*

<span id="page-23-1"></span>A partir de cet écran, il est possible de modifier ou supprimer un certificat téléchargé sur la plateforme ou de télécharger un nouveau certificat sur la plateforme en cliquant sur le bouton « Ajouter un autre certificat ISO 14 001 ».

#### <span id="page-23-0"></span>**Etape 6 : Téléchargement des rapports d'audit énergétique**

Cette étape n'est accessible que si vous avez choisi de télécharger un rapport d'audit énergétique à l'étape 3. Cet écran est divisé en deux parties :

- une première partie dédiée au téléchargement de votre fichier,
	- une seconde partie dédiée à la sélection des établissements couverts par ce fichier.

#### Ajout de rapport d'audit énergétique

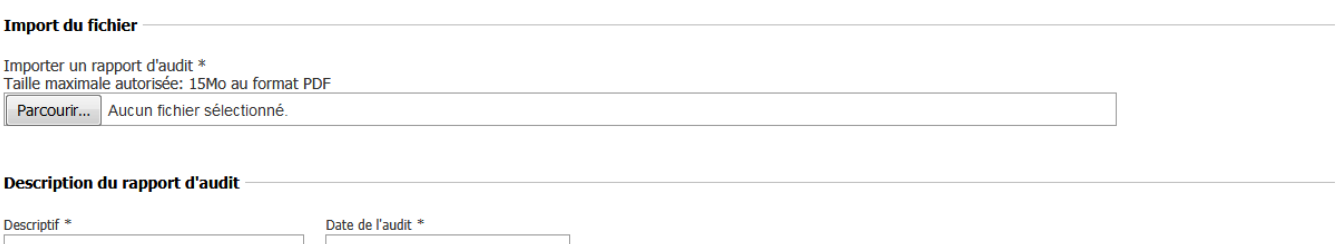

<span id="page-23-2"></span>*Figure 44 : Partie de l'écran dédiée au téléchargement de votre rapport d'audit énergétique.*

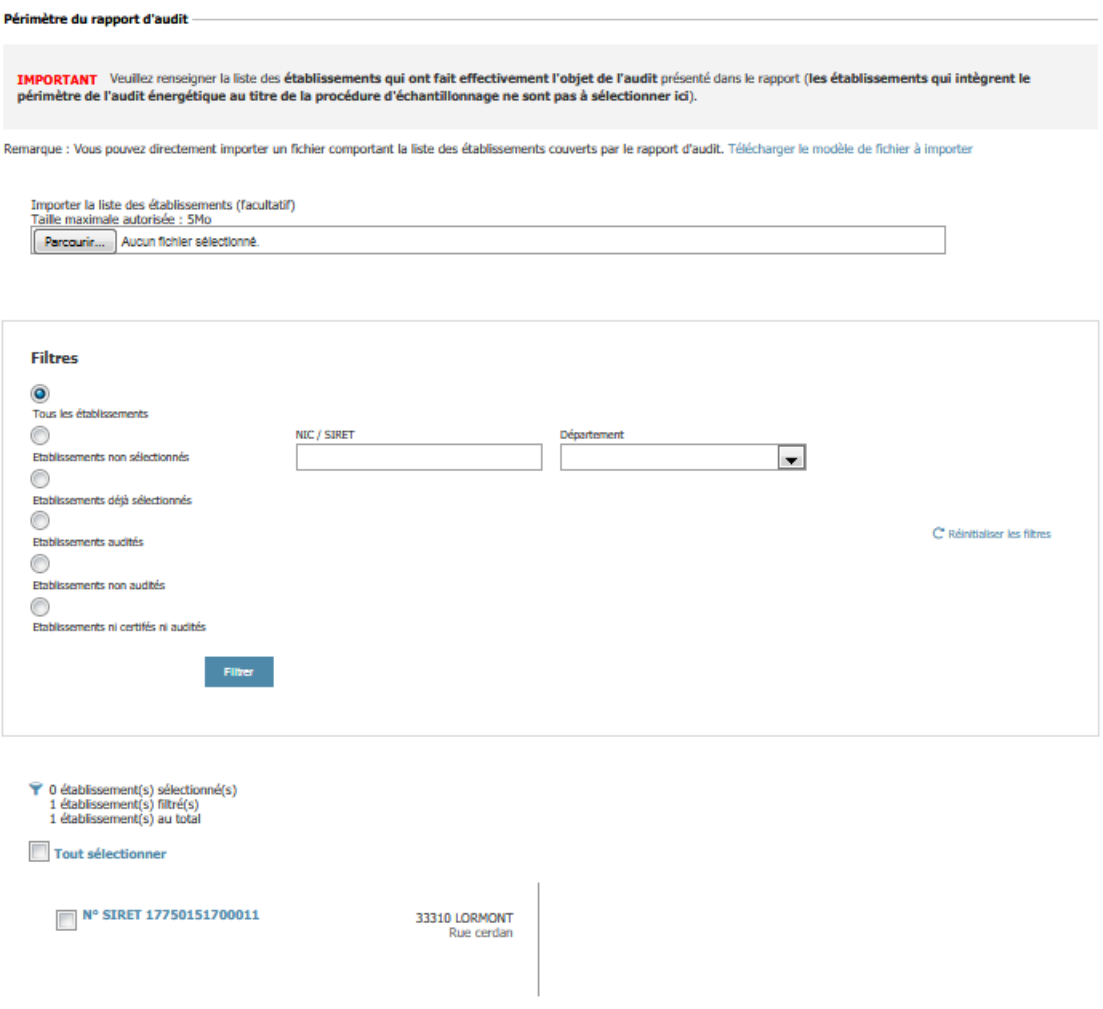

*Figure 45 : Partie de l'écran dédiée à la sélection des établissements concernés par le document.*

#### <span id="page-24-2"></span><span id="page-24-0"></span>**Téléchargement de votre fichier**

Votre fichier doit être au format pdf et ne pas excéder une taille de 15 Mo.

Vous devez cliquer sur « Parcourir » et sélectionner sur votre poste de travail le document à télécharger.

Vous devez ensuite, saisir la date de réalisation (date de remise du rapport par votre auditeur) et éventuellement, un descriptif du contenu de ce rapport.

#### <span id="page-24-1"></span>**Sélection des établissements couverts par votre document**

Vous devez sélectionner les établissements couverts par votre document. Pour ce faire vous pouvez utiliser les filtres mis à votre disposition et sélectionner la case à cocher située à gauche du n° de SIRET de l'établissement correspondant.

Dans le cas où vous devez sélectionner un grand nombre d'établissements, vous pouvez importer un fichier contenant la liste des établissements à sélectionner. Ce fichier doit être au format csv, contenir en première ligne le mot « siret » et dans les lignes suivantes les numéros de SIRET des établissements à sélectionner.

**Il est impératif que le fichier soit de type 'csv' (encodé UTF-8). Vous pouvez modifier le fichier modèle sous un éditeur de texte comme Bloc-Notes ou Notepad.**

Exemple :

siret 17750151700011 17750151700113 17750151700157

Après l'ajout de votre document, vous êtes redirigé vers un écran récapitulatif présentant les rapports d'audit énergétique enregistrés sur la plateforme.

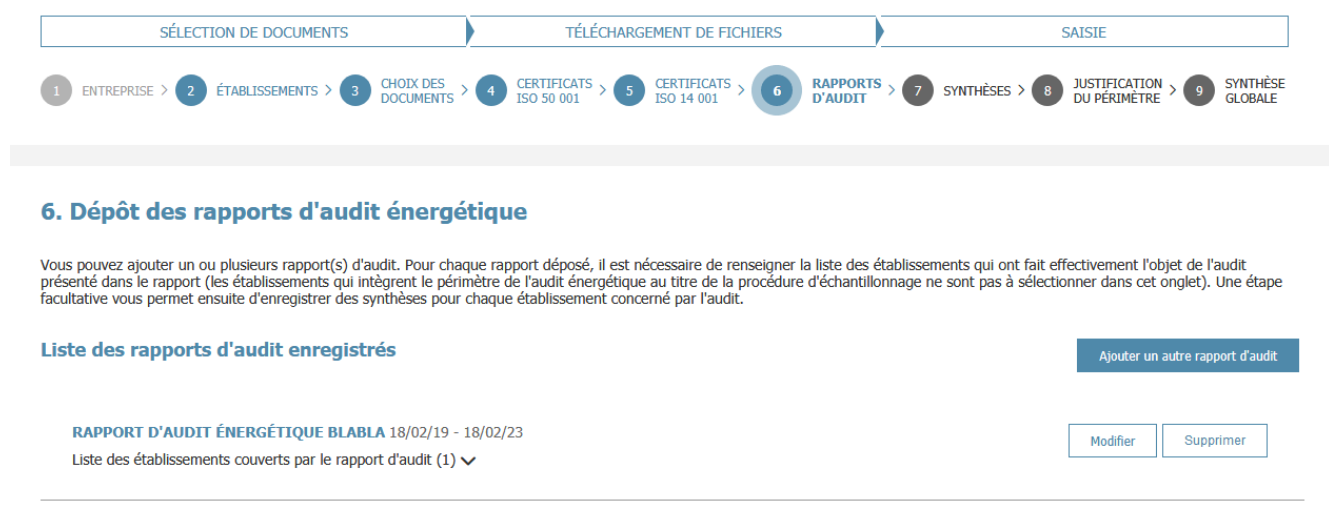

*Figure 46 : Ecran récapitulatif des rapports d'audit enregistrés sur la plateforme.*

<span id="page-25-1"></span>A partir de cet écran, il est possible de modifier ou supprimer un rapport téléchargé sur la plateforme ou de télécharger un nouveau rapport sur la plateforme en cliquant sur le bouton « Ajouter un autre rapport d'audit».

## <span id="page-25-0"></span>**Etape 7 : Saisie des synthèses par rapport (facultative)**

Cette étape n'est disponible que si vous avez choisi de télécharger un ou plusieurs rapport d'audit. La saisie des synthèses par rapport est facultative. Néanmoins, leur saisie permet de venir alimenter la synthèse globale qui, elle, est obligatoire.

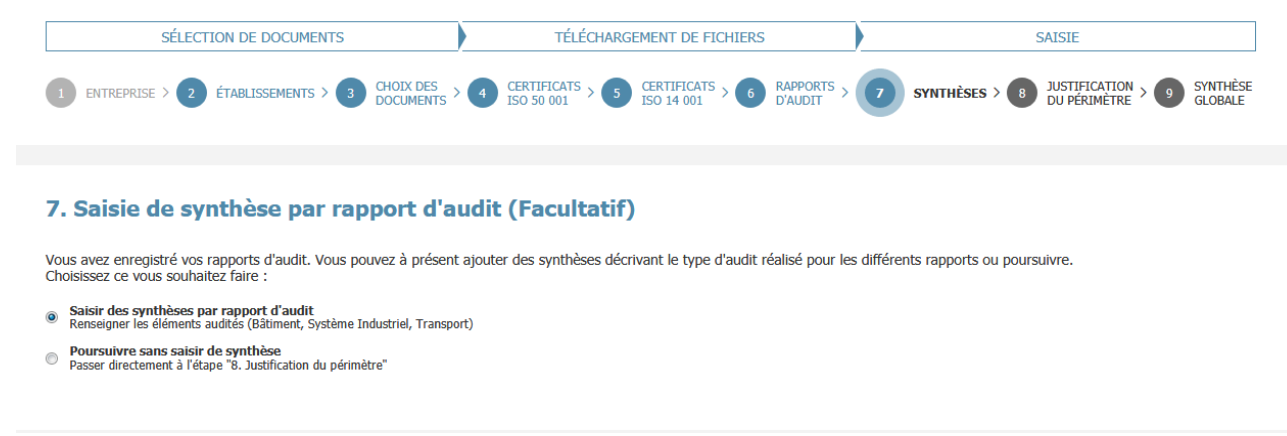

*Figure 47 : Etape de saisie des synthèses par rapport d'audit.*

<span id="page-25-2"></span>Vous pouvez donc choisir de saisir les synthèses par rapport ou bien poursuivre la saisie de votre dossier. Si vous faites ce second choix, vous serez redirigé vers l'étape 8, dans le cas contraire, vous serez redirigé vers un formulaire de saisie des éléments de synthèse de votre rapport d'audit.

Pour saisir une synthèse par rapport, vous avez la possibilité soit d'importer un fichier csv, soit de saisir manuellement votre synthèse. Dans ce cas, il est recommandé de vous munir de votre rapport d'audit.

**Il est impératif que le fichier importé soit de type 'csv' (encodé UTF-8). Vous pouvez modifier le fichier modèle sous un éditeur de texte comme Bloc-Notes ou Notepad.**

Veuillez également sélectionner le rapport concerné par cette synthèse.

La saisie de la synthèse doit être effectuée selon la ou les nature(s) de ou des activité(s) auditée(s) : système industriel, bâtiment ou transport. Les champs sont spécifiques à chacune des activités et l'ensemble des informations saisissables est repris dans le tableau ci-après.

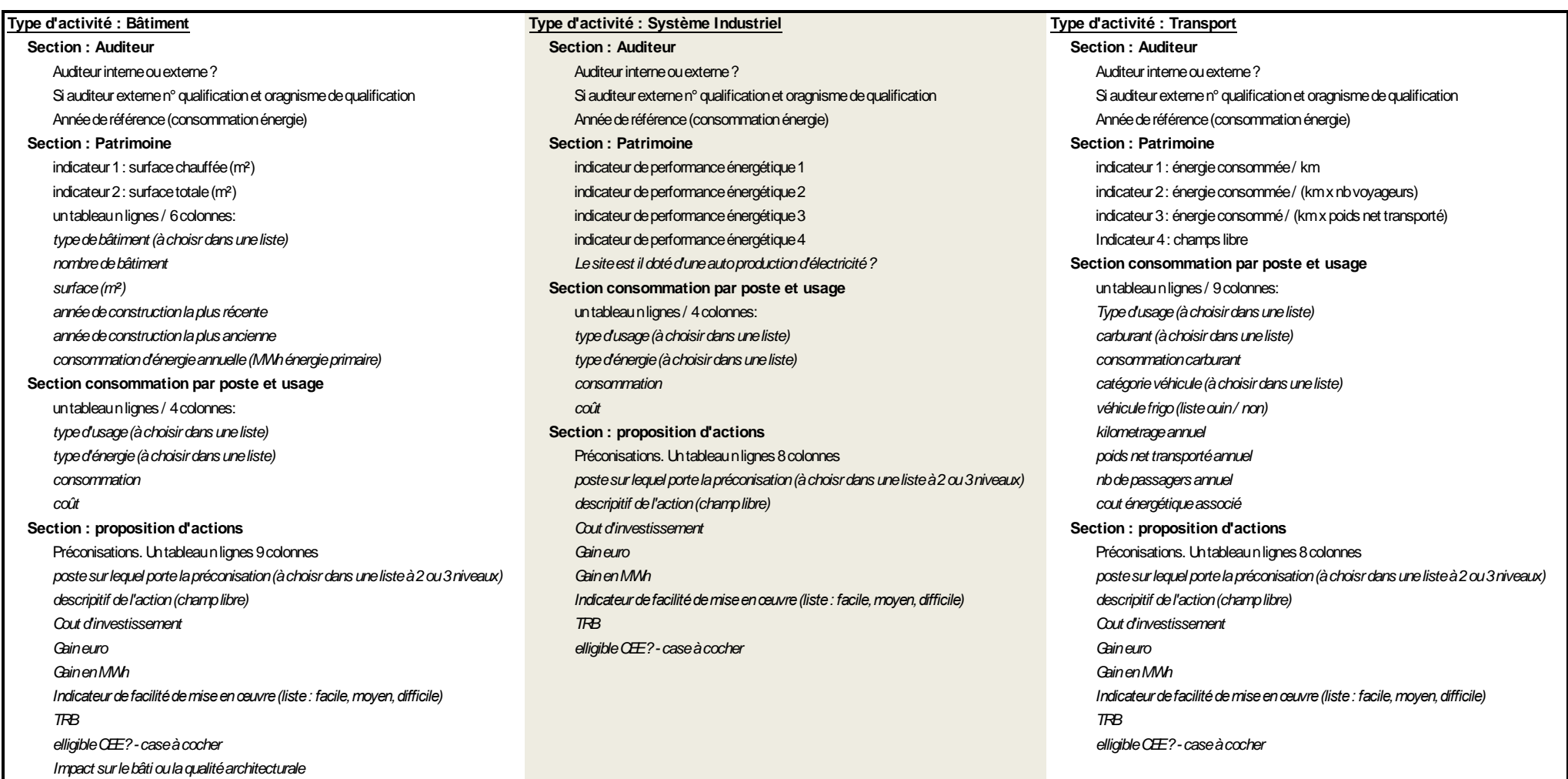

<span id="page-26-0"></span>*Figure 48 : Liste des données saisissables dans les synthèses de rapport.*

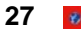

Après avoir cliqué sur le bouton « Enregistrer et continuer » vous serez redirigé sur la page récapitulant les synthèses.

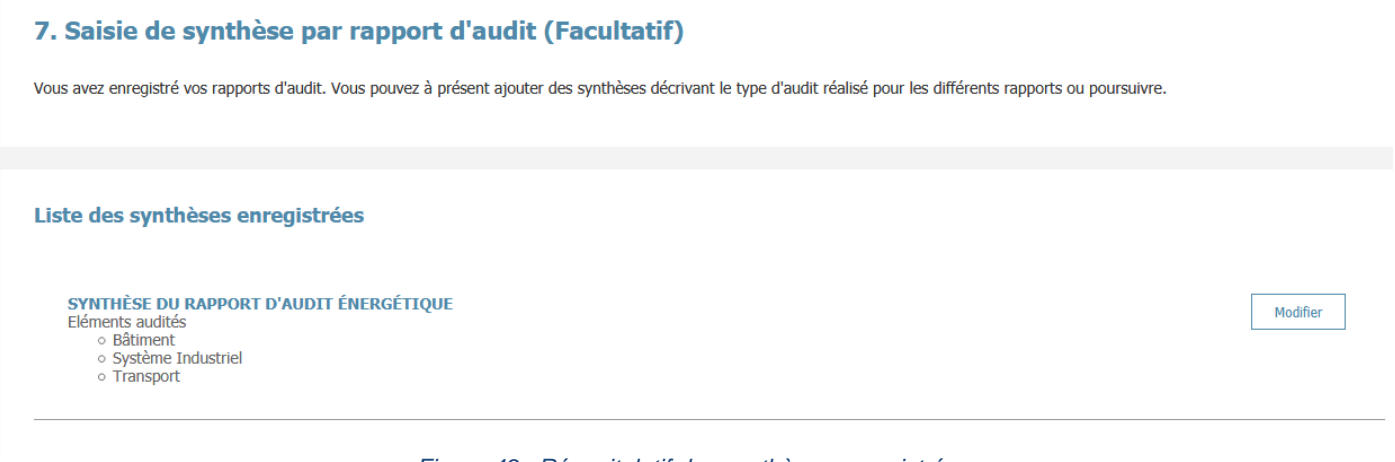

#### *Figure 49 : Récapitulatif des synthèses enregistrées.*

<span id="page-27-1"></span>A partir de cet écran, vous pourrez saisir une nouvelle synthèse ou modifier une synthèse existante. En cliquant sur « enregistrer et continuer » vous serez redirigé vers l'étape 8.

#### <span id="page-27-0"></span>**Etape 8 : Justification du périmètre**

Cette étape est obligatoire quels que soient les documents que vous avez choisis de télécharger sur la plateforme de recueil des audits énergétiques.

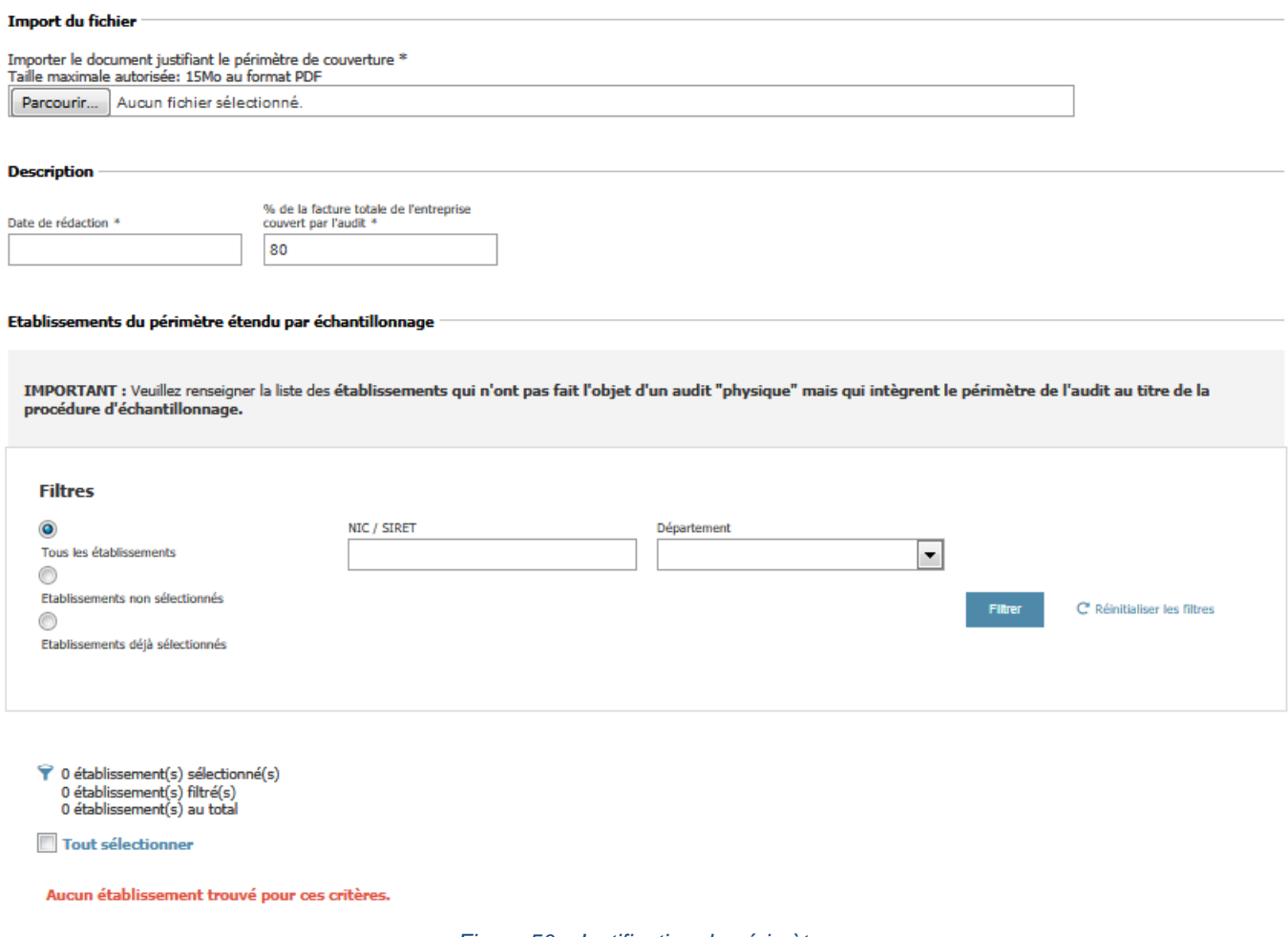

*Figure 50 : Justification du périmètre.*

<span id="page-27-2"></span>Cet écran est découpé en deux parties :

- la première partie est dédiée au téléchargement d'un document pdf,
- la seconde partie est dédiée à la sélection d'établissements du périmètre étendu de l'échantillonnage.

La 'date de rédaction' correspond à la date du rapport d'audit par l'auditeur et non pas la date de dépôt de l'audit sur cette interface.

Le 'pourcentage de couverture' correspond au périmètre de l'audit par rapport à la facture énergétique. Pour mémoire, la règlementation en vigueur impose que ce périmètre soit à minima de 80%. Le champ est par défaut renseigné à la somme des périmètres déclarés lors du téléchargement des certificats ISO 50 001 (et 0 si aucun certificat ISO 50 001 n'est déposé). Il est modifiable mais ne peut pas être inférieur à cette somme.

Le document à télécharger dans cet écran est un document justifiant le périmètre prévu par la réglementation et le cas échéant, la procédure d'échantillonnage.

Par exemple, pour la justification du périmètre, ce document peut présenter les factures énergétiques par type d'activité (bâtiment, système industriel, transport) et pour l'ensemble des établissements, mentionner ce qui a été audité ou non et les raisons qui ont conduit à écarter ou non certaines activités.

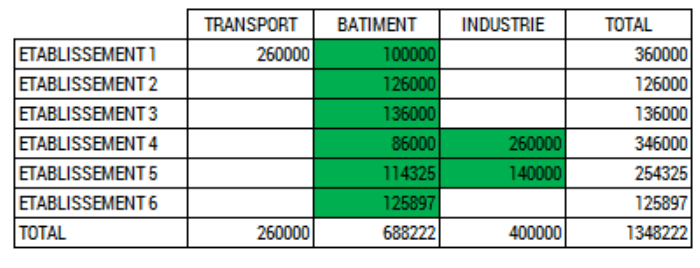

Activités audités 80.72% Afin de respecter le périmètre de 80% imposé par la reglementation il a été choisi d'axer l'audit sur le procédé de fabrication plutôt que sur les véhicules en raison d'investissements conséquents prévus sur le process industriel et dans la mesure où la diminution des consommations énergétiques associées au transport s'effectue "naturellement" par le renouvellement du parc.

*Figure 51 : Exemple de justification du périmètre.*

<span id="page-28-0"></span>Par ailleurs, si l'auditeur a eu recours à une procédure d'échantillonnage, ce document doit également présenter la méthode suivie et les critères retenus pour constituer les établissements en sous-groupe similaires.

Les établissements à sélectionner dans la seconde partie sont les établissements qui intègre le périmètre de l'audit mais qui n'ont pas fait l'objet physiquement d'un audit au titre de la procédure d'échantillonnage. Par exemple, le tableau suivant présente les établissements d'une entreprise ayant une activité tertiaire dont les établissements ont été regroupés et pour lesquels seuls certains établissements ont été audités.

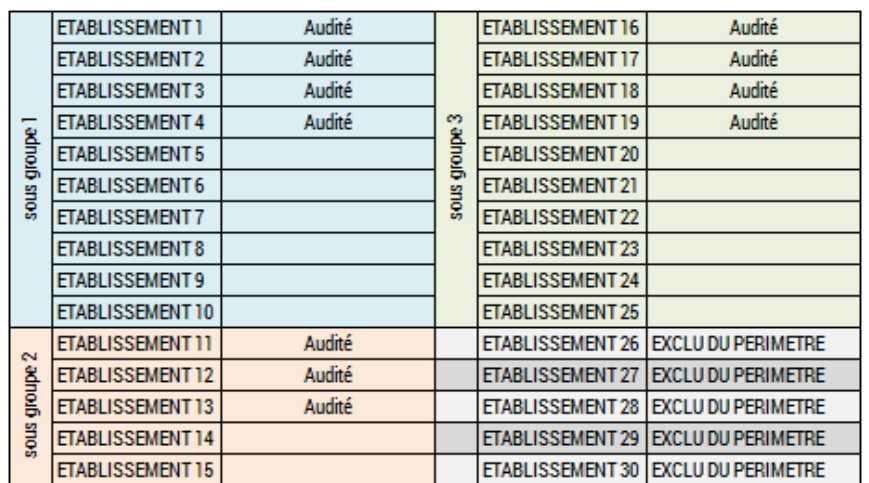

*Figure 52 : Constitution de sous-groupe pour échantillonnage.*

<span id="page-28-1"></span>Dans le cas présenté, il faudra sélectionner dans cet écran les établissements 5,6,7,8,9,10,14,15,20,21,22,23,24 et 25.

Une fois le document téléchargé, les différents champs remplis et les établissements sélectionnés, en cliquant sur « Enregistrer et continuer » vous serez redirigé vers l'étape 9 synthèse globale.

## <span id="page-29-0"></span>**Etape 9 : Synthèse globale**

La saisie de cette synthèse est obligatoire si vos certificats ISO 50 001 couvrent moins de 80% de la facture globale de l'entreprise.

#### 9. Synthèse globale

Cette synthèse n'est pas à remplir si les certificats ISO 50 001 couvrent plus de 80.00% de la facture énergétique de votre entreprise

#### Sélection du type de remplissage

La synthèse globale permet de décrire les caractéristiques de votre dossier. Choisissez la manière dont vous souhaitez remplir ces informations :

- $\begin{tabular}{ll} \textbf{\textcolor{red}{\textbf{O}}} & \textbf{\textcolor{red}{D\'e}clarer manuellement} \\ \textbf{\textcolor{red}{\textbf{R}}} & \textbf{\textcolor{red}{R}} & \textbf{\textcolor{red}{m}namellement} \\ \textbf{\textcolor{red}{R}} & \textbf{\textcolor{red}{R}} & \textbf{\textcolor{red}{m}mnullamer} \\ \textbf{\textcolor{red}{R}} & \textbf{\textcolor{red}{R}} & \textbf{\textcolor{red}{m}mnull amer} \\ \textbf{\textcolor{red}{R}} & \textbf{\textcolor{red}{R}} & \textbf{\textcolor{red}{R}} \\ \textbf{\textcolor{red}{R}} & \textbf$
- © Importer depuis votre ordinateur<br>© Importer le fichier décrivant les caractéristiques de votre dossier (fichier CSV)

Continuer

#### *Figure 53 : Etape 9 : saisie de la synthèse globale.*

<span id="page-29-1"></span>Pour saisir cette synthèse, deux possibilités s'offrent à vous.

- La première est d'effectuer une saisie manuelle. Dans ce cas, si vous avez saisi des éléments lors de l'étape 7, la synthèse globale sera pré-remplie à partir de ces éléments. Dans le cas contraire, le formulaire sera vierge.
- La seconde est d'importer un fichier depuis votre ordinateur. Dans ce cas, en sélectionnant « Importer depuis votre ordinateur », un bouton « parcourir » permettra de sélectionner sur votre ordinateur le fichier à télécharger. Cet import permettra de pré-remplir les éléments de la synthèse globale avec les éléments contenus dans votre fichier.

#### **Il est impératif que le fichier importé soit de type 'csv' (encodé UTF-8). Vous pouvez modifier le fichier modèle sous un éditeur de texte comme Bloc-Notes ou Notepad.**

Après avoir effectué votre choix et cliqué sur « Continuer », vous serez redirigé vers le formulaire de saisie. Le formulaire est constitué d'un tronc commun et de parties spécifiques à chaque type d'activité audité (Bâtiment, Système Industriel et/ou Transport).

Le tronc commun est constitué par :

- le montant de la facture énergétique globale de l'entreprise,
- les effectifs, le chiffre d'affaires et le total du bilan pour les 2 années précédant la réalisation de l'audit,
- la mention de réalisation de l'audit par des auditeurs internes ou externes et le cas échéant, des numéros de qualification et les organismes de qualification des auditeurs externes.

Les éléments spécifiques aux activités auditées sont rappelés dans le tableau ci-dessous.

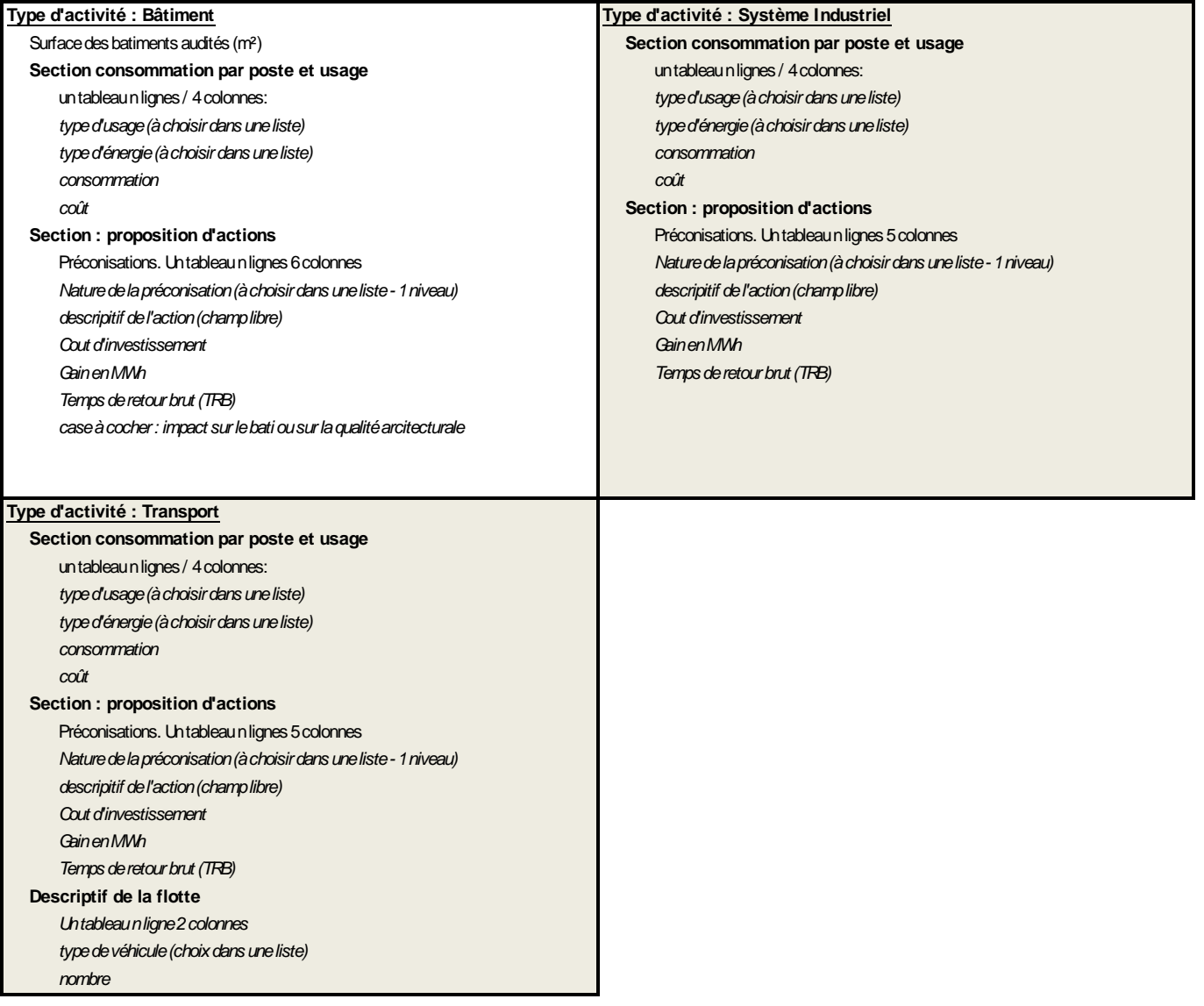

*Figure 54 : Liste des éléments à saisir au niveau de la synthèse globale.*

<span id="page-30-0"></span>Après avoir saisi les éléments et cliqué sur « Enregistrer et continuer », vous serez redirigé vers l'écran récapitulatif.

## <span id="page-31-0"></span>**Ecran récapitulatif**

Cet écran présente l'ensemble des éléments qui ont été saisis sur le dossier en cours. Des contrôles de cohérences sont effectués sur ces éléments. Ces contrôles ont pour objectif de vous alerter quant à d'éventuelles erreurs de saisies.

Deux types de messages sont bloquants pour la validation du dépôt :

- Les coûts/ROI et gains sont incohérents pour la proposition d'action xxx.
- Le coût associé à la proposition d'amélioration semble anormalement élevé.

Il est possible de cliquer sur le message pour accéder à l'écran permettant de vérifier/corriger les données saisies.

#### Récapitulatif des données du dossier

**TRT** JBT, 177501517 marcel cerdan 33310 LORMONT 30917 Fabrication de motocycles

#### **Attention**

X Des informations semblent incohérentes dans votre dossier, veuillez vérifier que les données saisies ne comportent pas d'erreurs. Si toutefois il n'y a pas d'erreurs, vous pouvez ignorer cette

· Il semble y avoir une incohérence entre le montant de la facture de l'entreprise et la somme des couts énergétiques de l'entreprise.

• Le montant de la facture est plus élevé que le Chiffre d'Affaires.

*Figure 55 : Contrôle de cohérence dans l'écran récapitulatif.*

<span id="page-31-1"></span>Seuls les utilisateurs ayant un rôle de référent sur l'entreprise ont la capacité de valider le dépôt. Les utilisateurs avec un profil de contributeur ne pourront pas valider le dépôt des dossiers et seront renvoyé vers la liste des utilisateurs référents.

Après avoir vérifié la déclaration et attesté sur l'honneur de l'exactitude des éléments saisis, vous pourrez cliquer sur le bouton « Valider le dépôt du dossier » pour finaliser la saisie de celui-ci.

Lors de la validation, la plateforme vous proposera de télécharger un fichier pdf correspondant à l'écran récapitulatif. Ce fichier vaut accusation de dépôt du dossier. Un email est également adressé aux référents de l'entreprise. Cet email contient le récapitulatif du dossier ainsi qu'un lien pour télécharger le fichier pdf.

## <span id="page-32-0"></span>**IX.Continuer la saisie d'un dossier en cours de dépôt**

La poursuite de la saisie d'un dossier peut être réalisée de deux façons :

## <span id="page-32-1"></span>**Par le dépôt de dossier**

Vous pouvez reprendre le dépôt de dossier au travers du même lien que pour initier la saisie via le menu « Mes Dossiers d'audit » / « Déposer un dossier ».

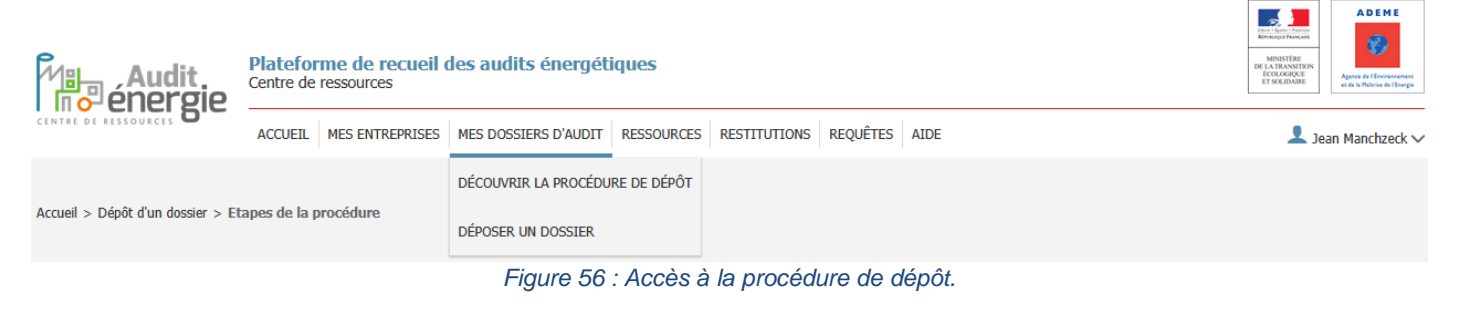

#### <span id="page-32-3"></span>Puis cliquez sur commencer la procédure.

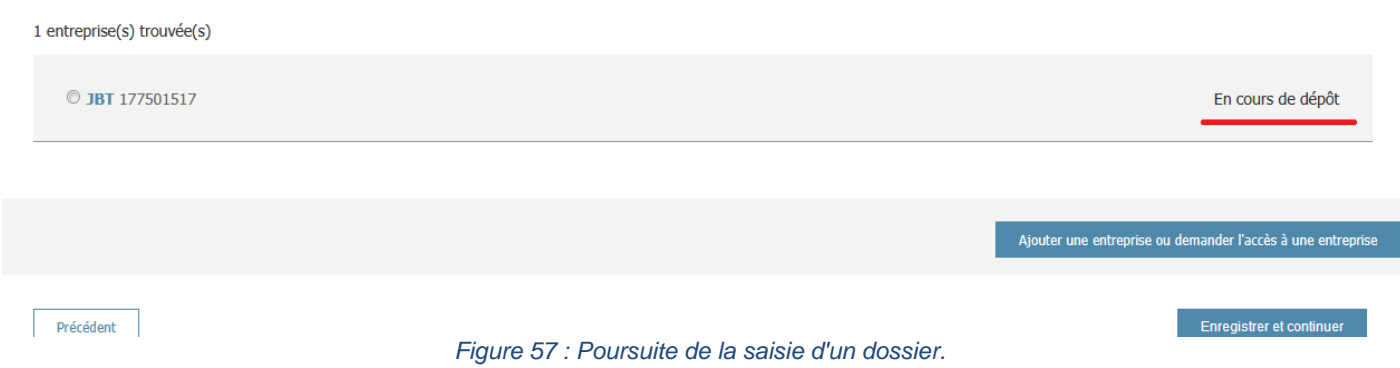

<span id="page-32-4"></span>Sur l'écran reprenant la liste des entreprises disponibles, l'information « En cours de dépôt » témoigne de la possibilité de poursuivre la saisie de votre dossier. En sélectionnant cette entreprise et en cliquant sur « Enregistrer et continuer » vous pourrez poursuivre la saisie de votre dossier.

## <span id="page-32-2"></span>**Par la consultation de la carte d'identité de l'entreprise**

Vous pouvez reprendre le dépôt de dossier au travers du lien « Mes entreprises » / « Accéder à la liste des entreprises ».

<span id="page-32-5"></span>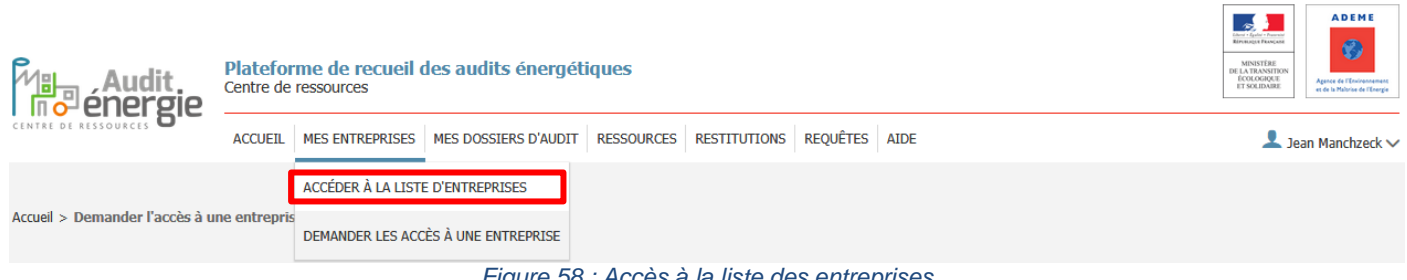

Vous cliquez ensuite sur le bouton 'voir l'entreprise' puis sur l'onglet « Dossiers ».

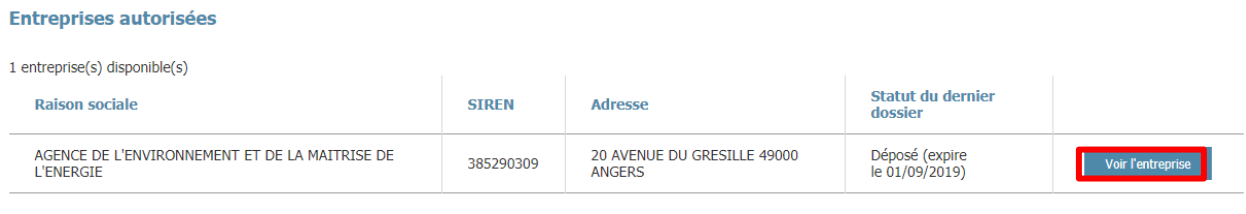

*Figure 59 : Accès à la carte d'identité de l'entreprise*

<span id="page-33-1"></span>En cliquant sur le numéro de dossier, vous accéderez à la page du dossier en cours de saisie.

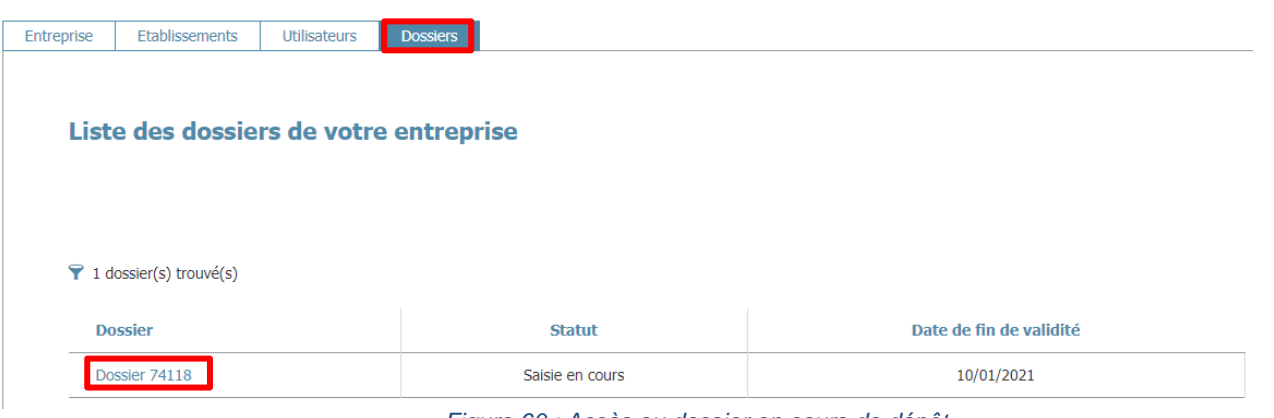

*Figure 60 : Accès au dossier en cours de dépôt*

## <span id="page-33-2"></span><span id="page-33-0"></span>**X. Consulter un dossier déposer**

Il est possible de consulter le dossier déposé au travers du lien « Mes entreprises » / « Accéder à la liste des entreprises ».

Vous cliquez ensuite sur le bouton 'voir l'entreprise' puis sur l'onglet « Dossiers ».

En cliquant sur le numéro de dossier, vous accéderez à la consultation du dossier déposé. Aucune zone du dossier ne sera modifiable.

**Attention : si vous utilisez le menu « Mes Dossiers d'audit » / « Déposer un dossier », vous commencerez le dépôt d'un nouveau dossier pour votre entreprise.**